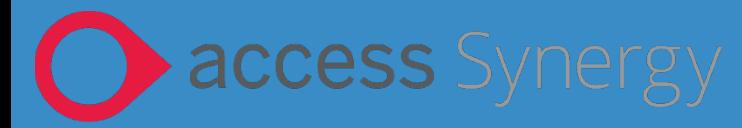

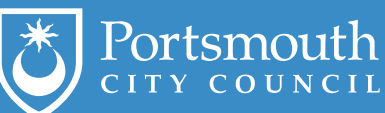

# **Synergy Guidance: Education Portal for Providers**

### **Document Identity**

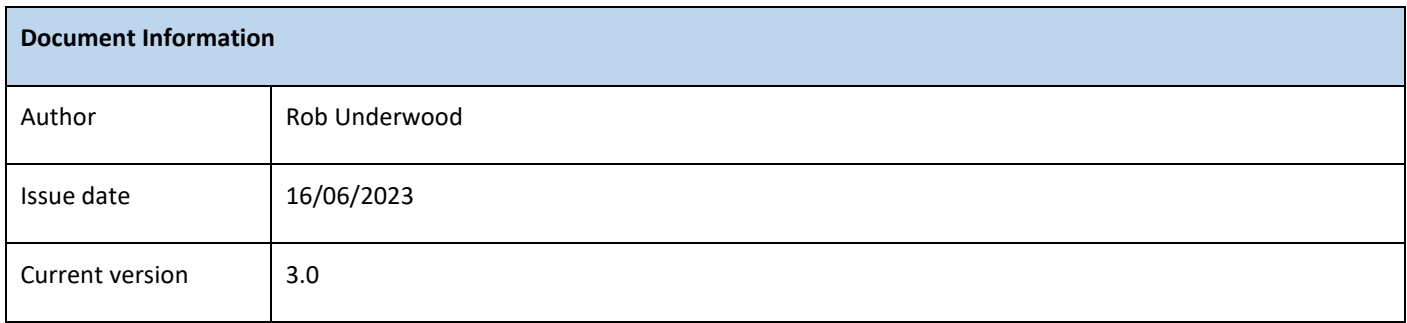

### **Document History**

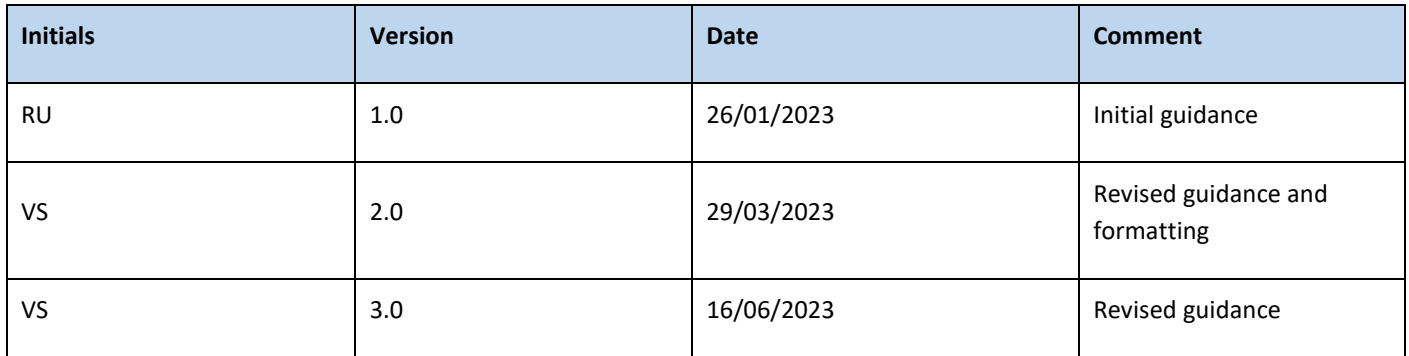

# **CONTENTS**

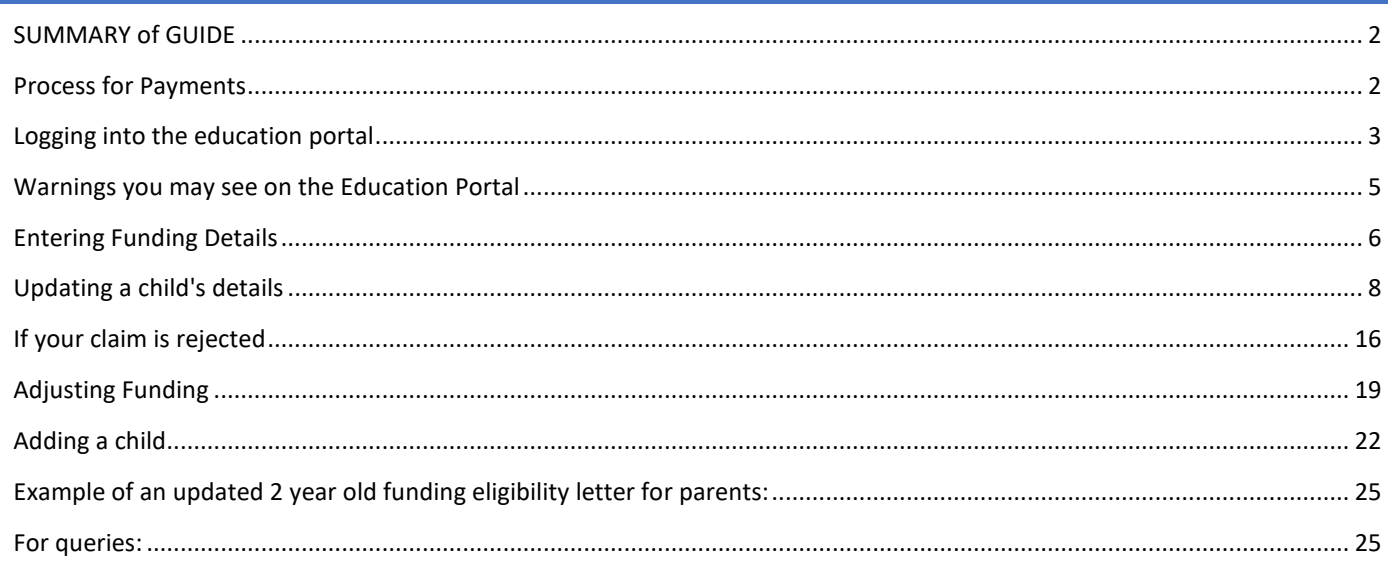

### <span id="page-1-0"></span>**SUMMARY OF GUIDE**

This guidance is to assist Early Years Providers, including childminders, with Early Years funding, including the following:

- Logging in to the portal
- Check a code for 30 hours funding
- Enter child/parent funding details & see details and summary of payment
- Adjust the funding details & see details of adjustment payment

There are separate guides for Sufficiency and Census input through the portal

### <span id="page-1-1"></span>**PROCESS FOR PAYMENTS**

The Synergy system will have 3 periods as detailed below:

- 1. **Actual Period:** where child level data is required, forecasting who will be accessing at your Early Years Setting next term and the number of hours that they are attending. This will open at the end of the previous term.
- 2. **Adjustment Period 1:** opens at the beginning of the new term so you can confirm the data submitted in the Actual period and advise the Early Years funding team if there are any changes to the expected attendance, this may include children starting or leaving the setting or an increase/decrease in funded hours.
- 3. **Adjustment Period 2:** opens at the end of the term so you can advise the Early Years funding team if there were any changes or amendments during the term.

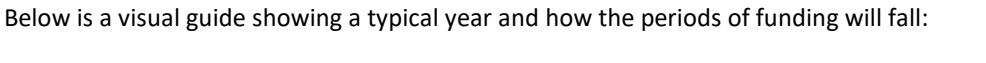

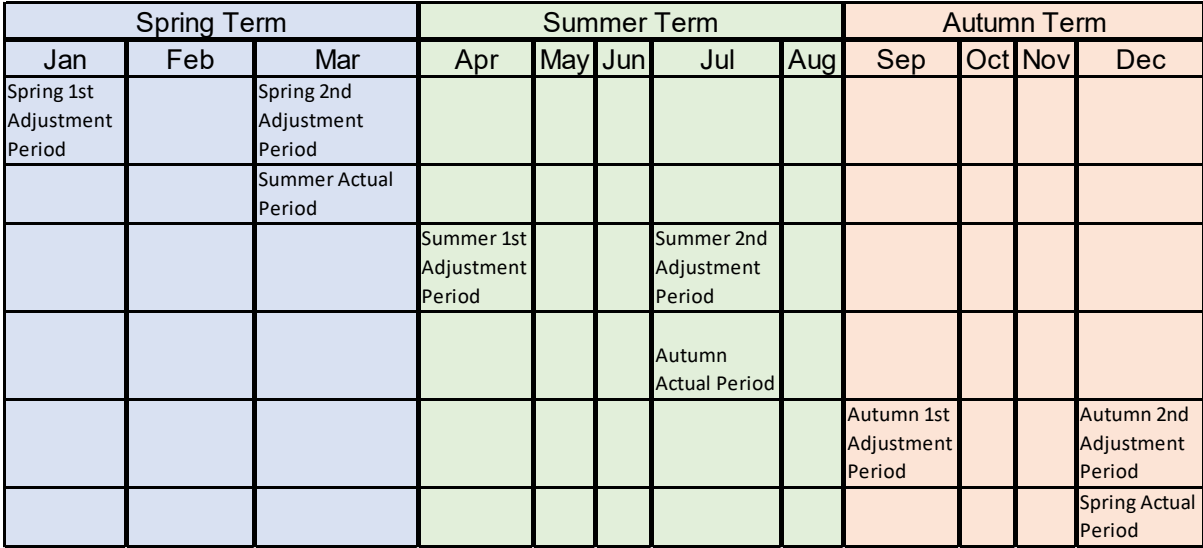

### <span id="page-2-0"></span>**LOGGING INTO THE EDUCATION PORTAL**

The portal can be found here:<https://portsmouth.cloud.servelec-synergy.com/SynergyWeb>

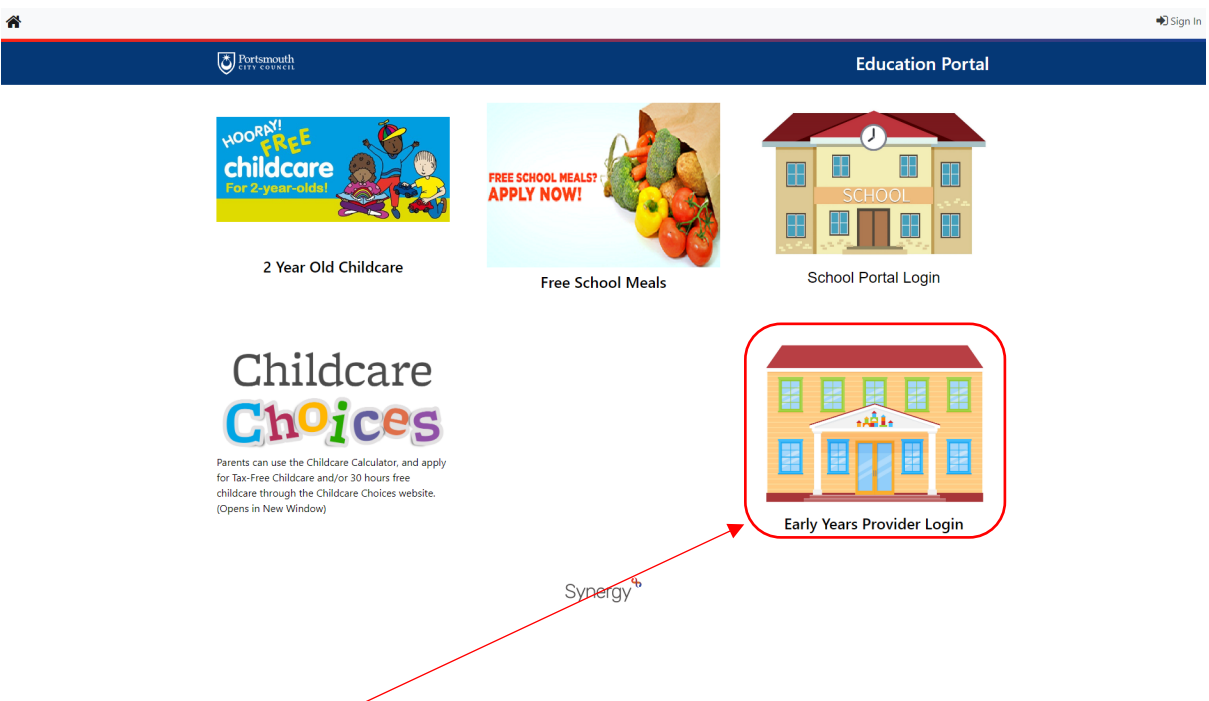

Select the Early Years Provider Login section

You will be taken to the provider login screen. Enter your email address in here and click Next

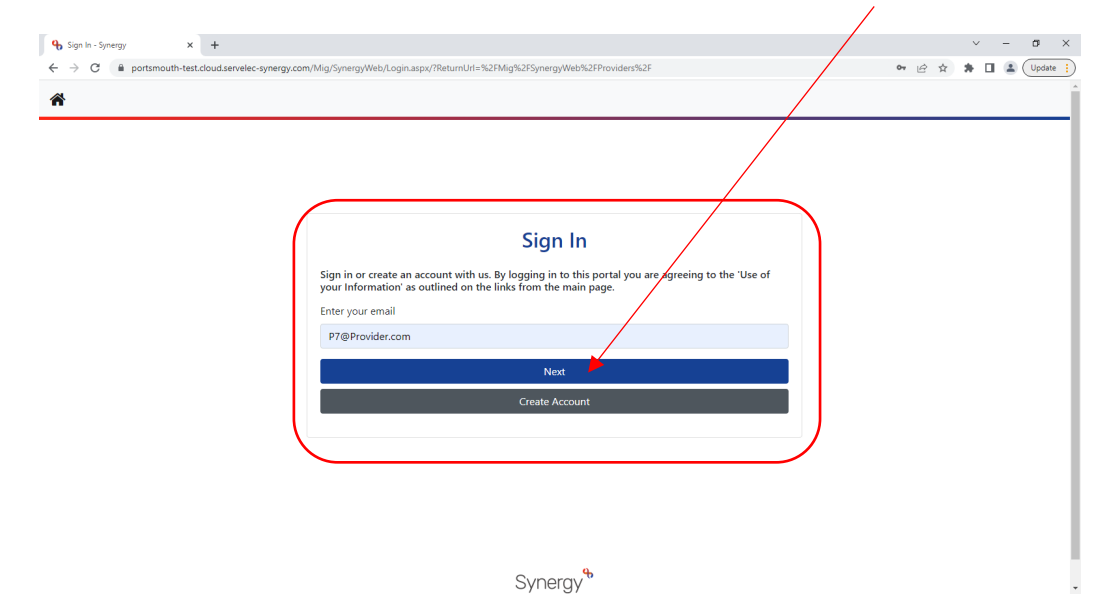

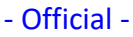

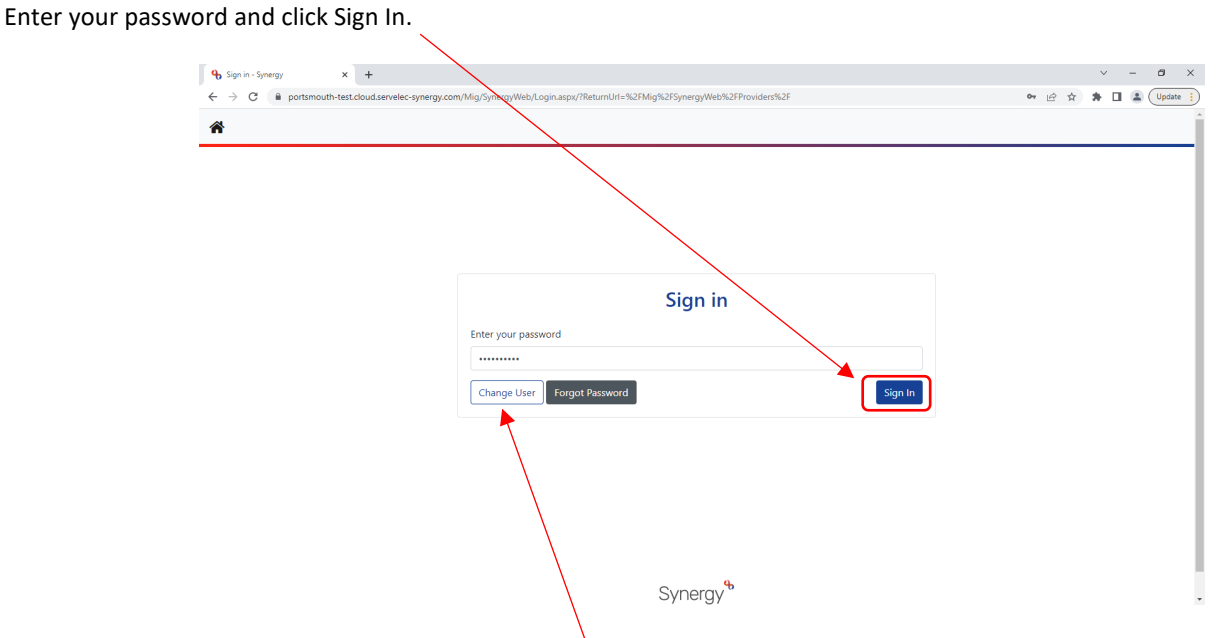

\*If you have forgotten your password, click the forgot password link to get a temporary link to change your password or get in touch with the Early Years team on 023 9284 1974 who will be able to assist you.

If your account is set up so you can enter funding for multiple early years providers, you will be able to select your provider from a drop-down list like this:

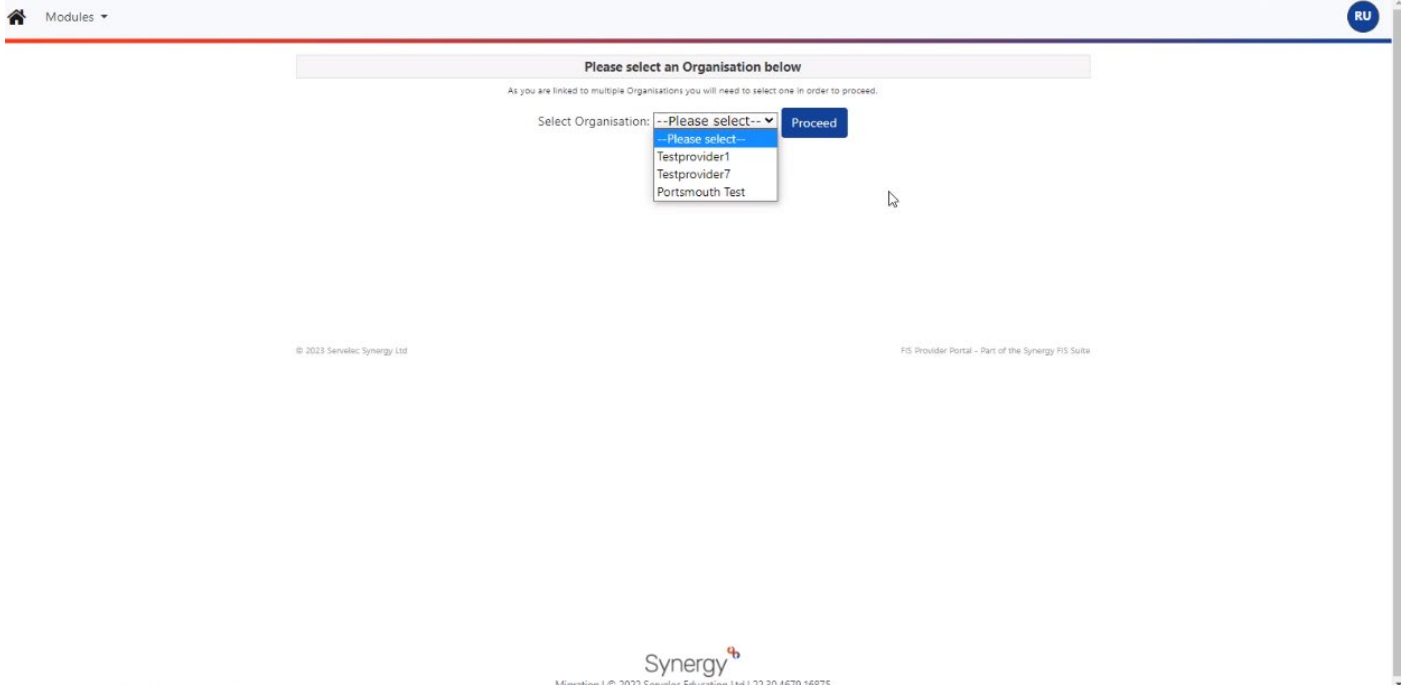

\*Please note if this is the case you will need to log out and log back in to select a different provider.

Once logged in if you have no actions pending your home screen will look like this:

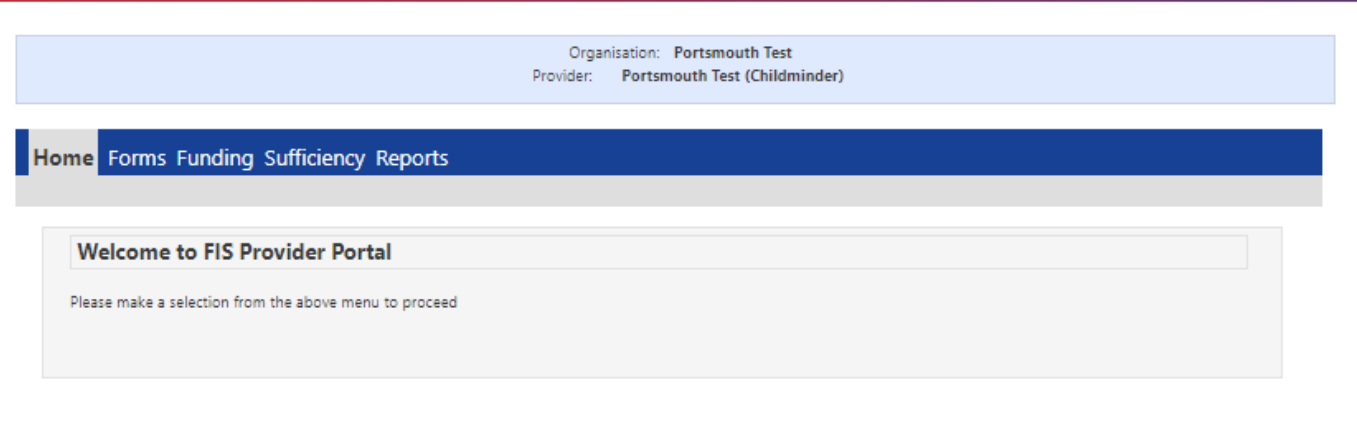

@ 2023 Servelec Synergy Ltd

FIS Provider Portal - Part of the Synergy FIS Suite

### <span id="page-4-0"></span>**WARNINGS YOU MAY SEE ON THE EDUCATION PORTAL**

Below are examples of messages you may see as you work on the Education Portal, others you may see as you read through the guide.

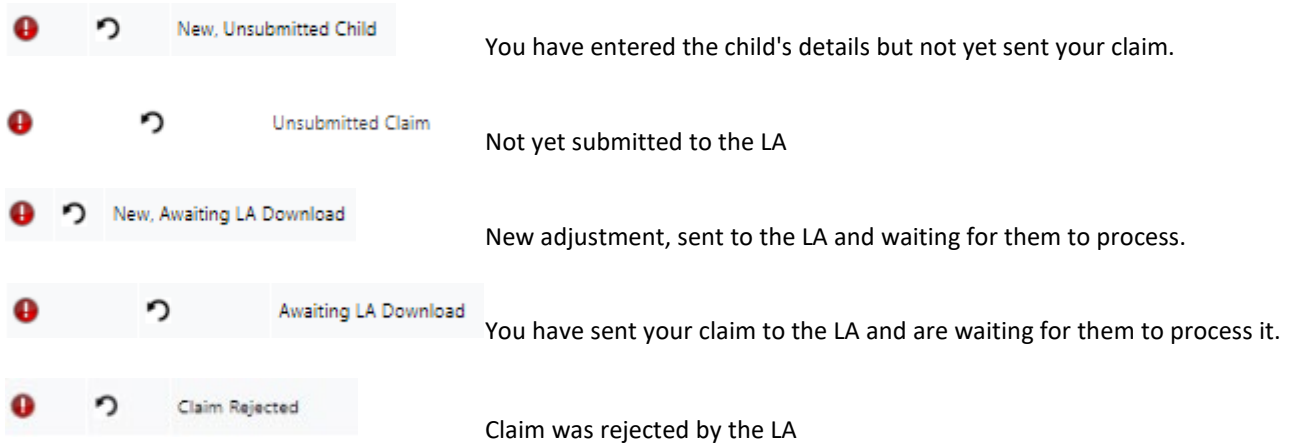

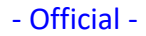

<span id="page-5-0"></span>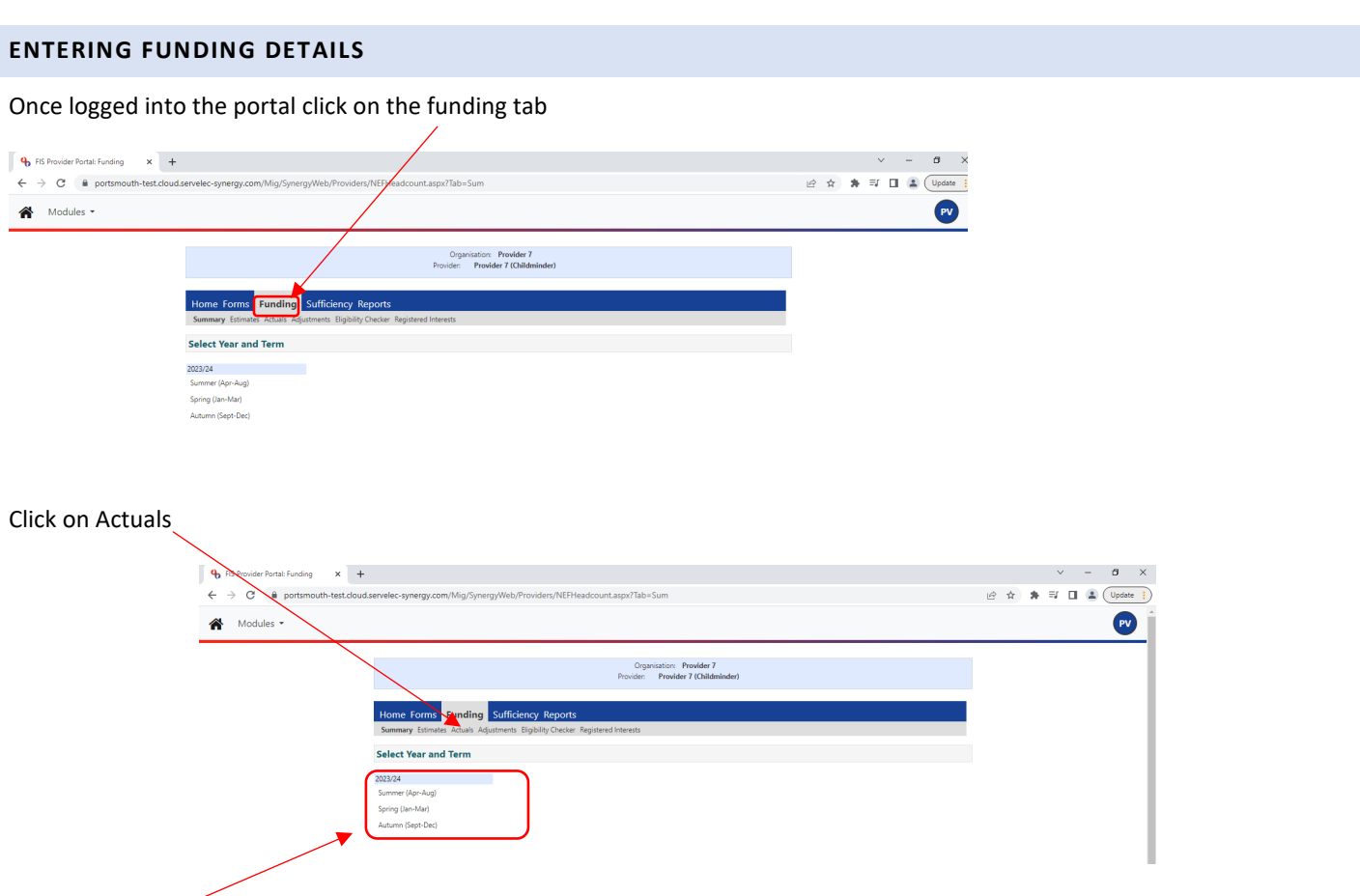

Select the year and term that you want to enter data in for (for the purpose of this guide it will be Summer 2023/24)

### **2 Year Old and 3 & 4 Year Old funding types are split**.

Select the funding type you wish to review (for the purpose of this guide it will be 3 & 4 Year Old)

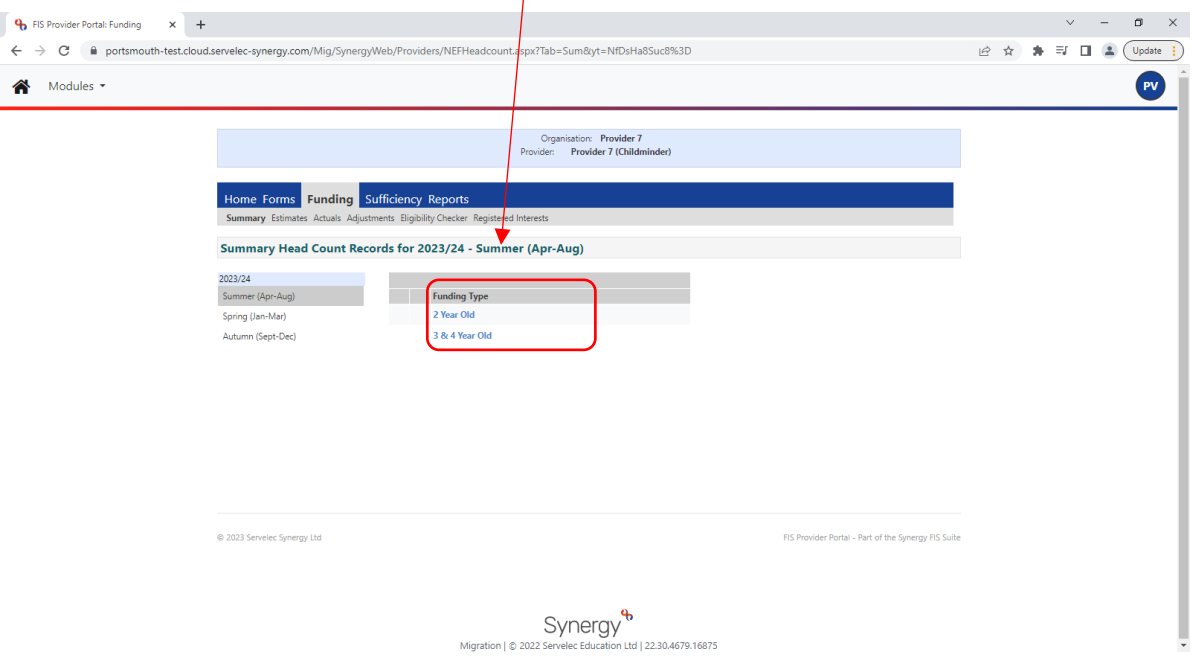

You can change funding types at any point by clicking on change at the top of the main section

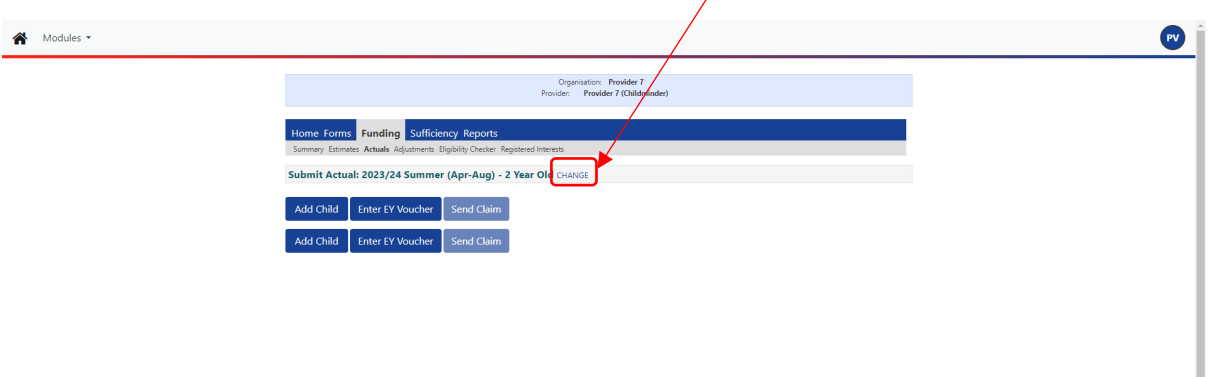

Once you have selected on your funding type you can click on the summary tab which will display the funds sent to you, broken down into Universal funding, extended funding, the amount paid to date and so on.

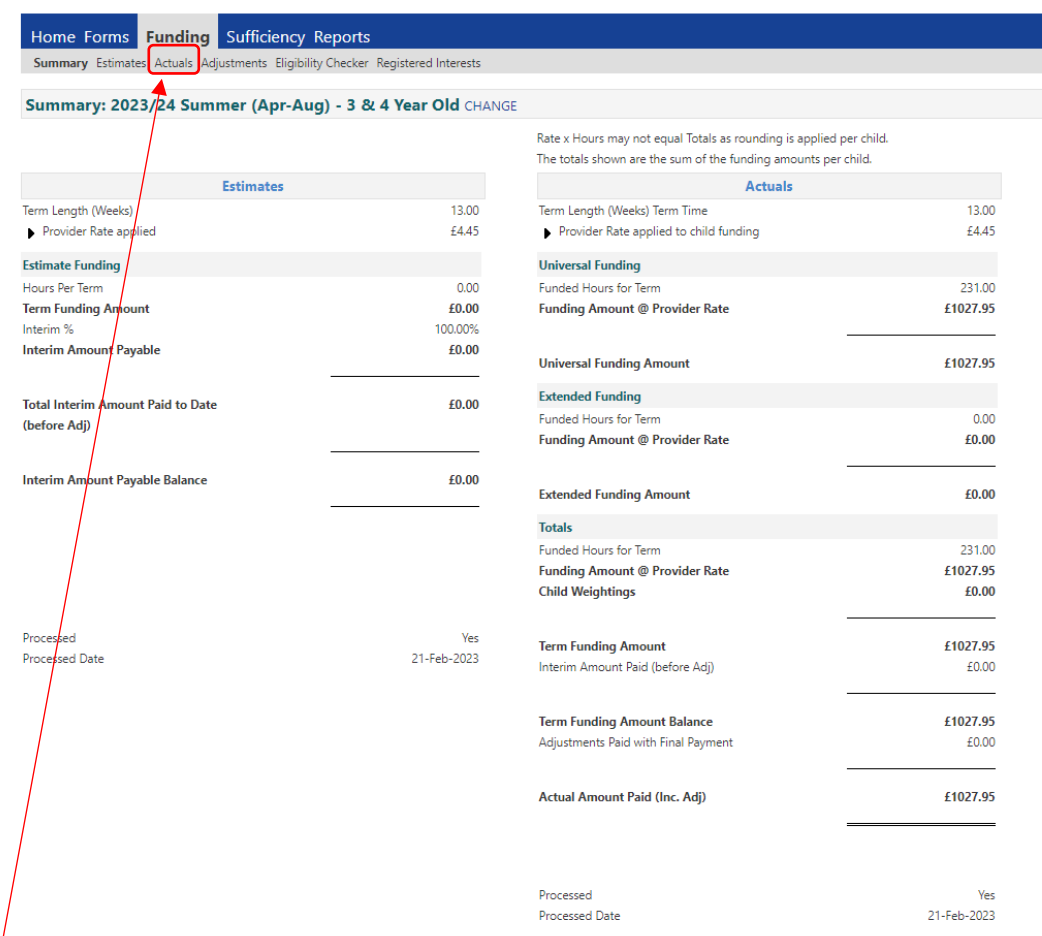

Click on the Actuals tab. This is the section you will use to forecast children/hours. You can add new children who have joined your setting, update details of children who are continuing or update the details of children no longer at your setting.

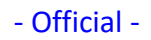

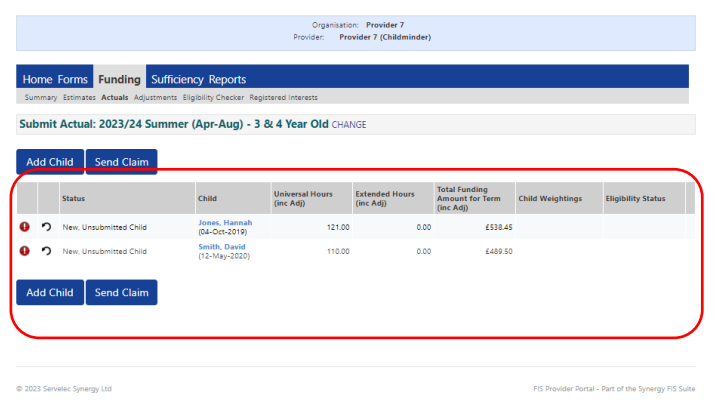

 $\text{Symergy}^\mathbf{b}$  Migration | © 2022 Servelec Education Ltd | 22.30.4679.16875

### <span id="page-7-0"></span>**UPDATING A CHILD'S DETAILS**

Click on the child's name.

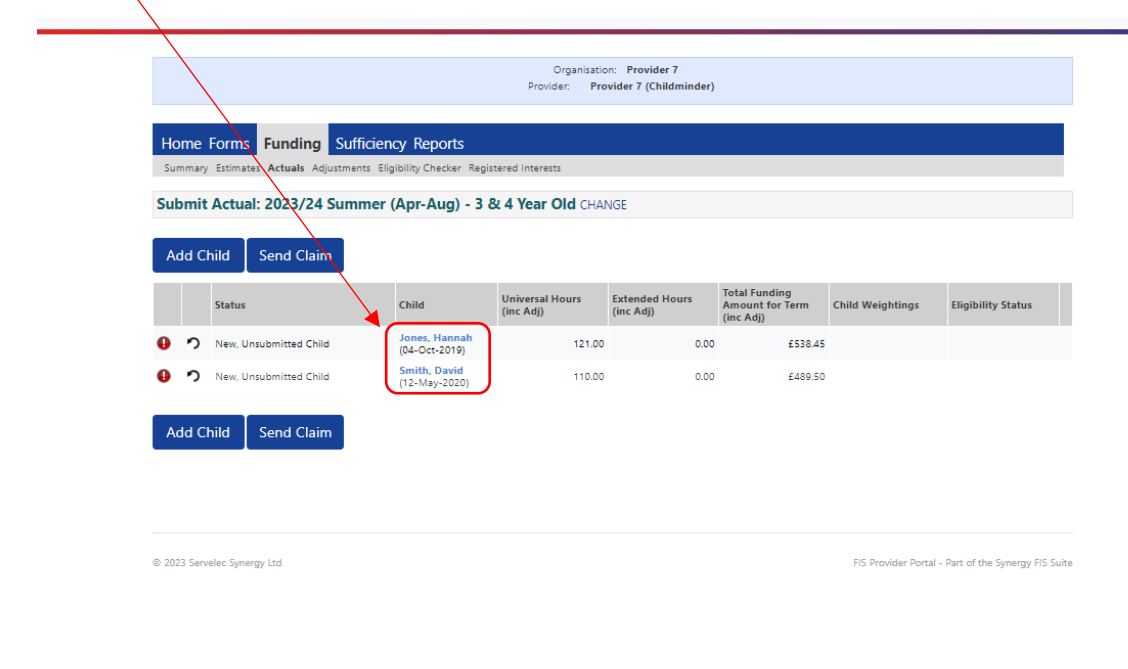

 $\text{Synerg} \leftarrow \text{Synery}^\text{3}$  Migration | © 2022 Servelec Education Ltd | 22.30.4679.16875

You will be presented with a summary of that child with tabs you can click on to update Child Details, Parent / Carer Details, Funding Details and Documents.  $\bigg)$ 

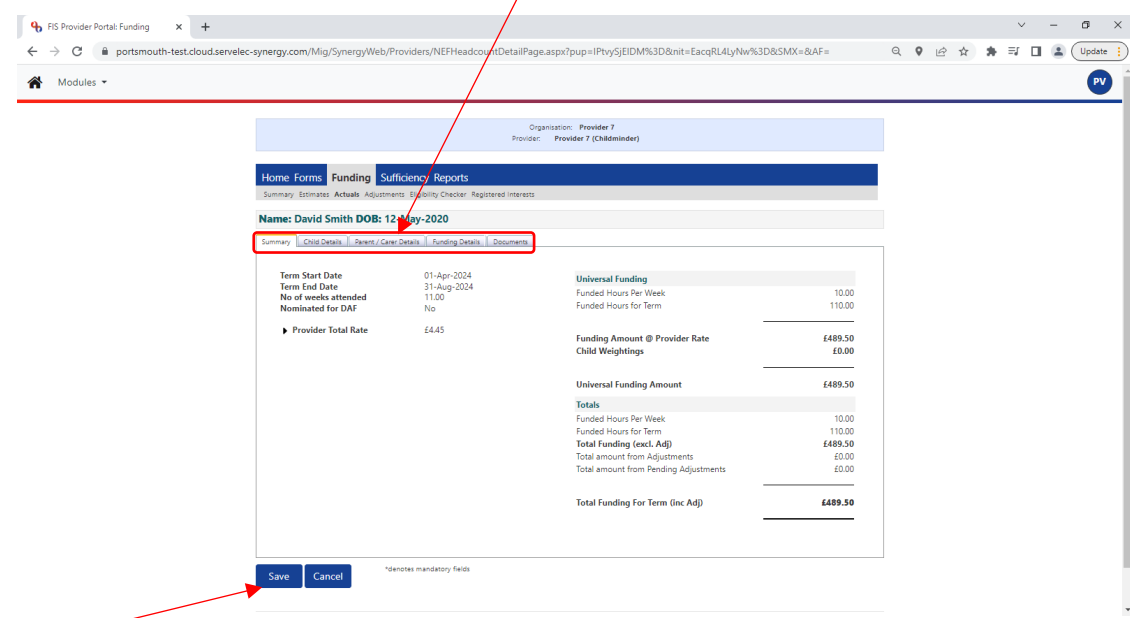

Press Save to update the values entered.

To add a child, click the Add Child button.

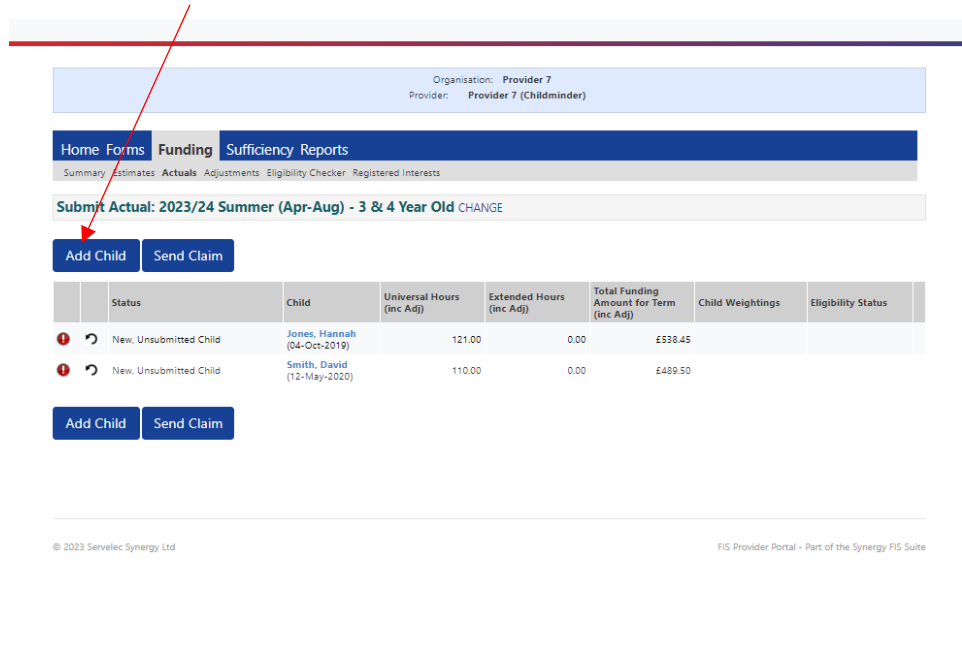

Synergy<sup>%</sup>

If you are claiming 30hrs on the headcount use the eligibility checker **BEFORE** adding the child.

# Click on the funding tab.

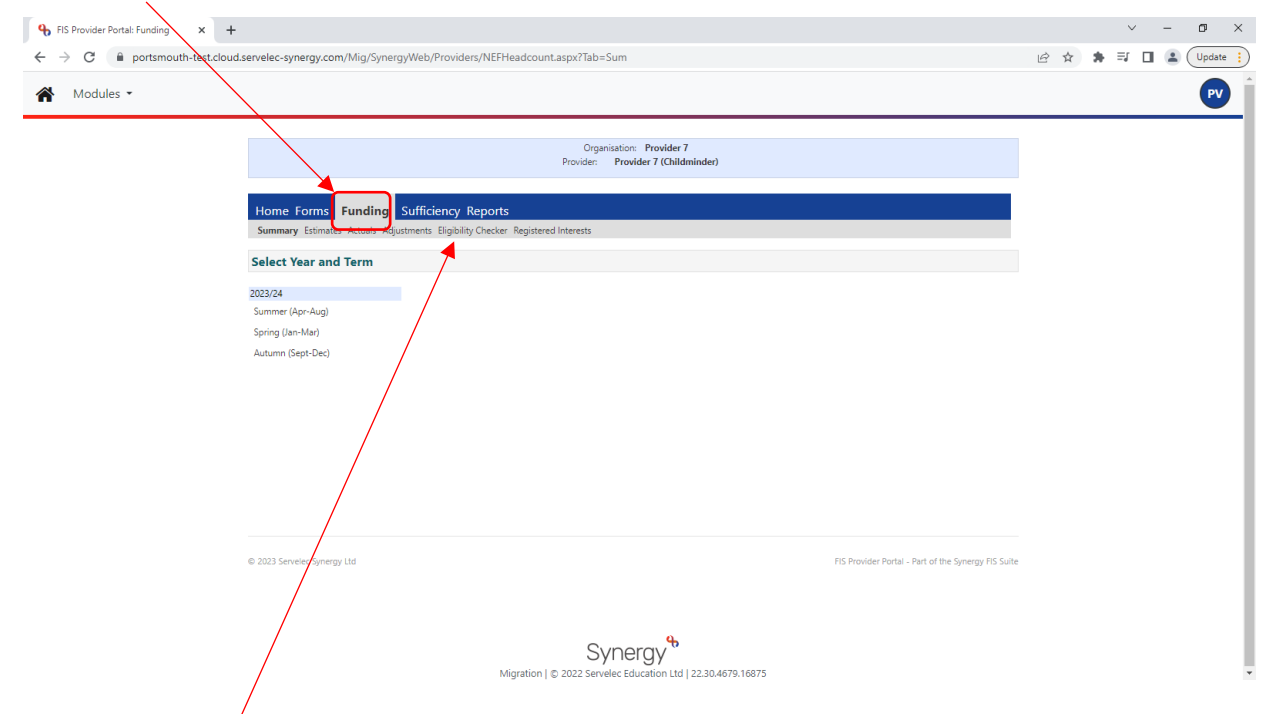

# Click on 'Eligibility Checker'

# Click on the 30 hours free childcare

 $\mathbf{I}$ 

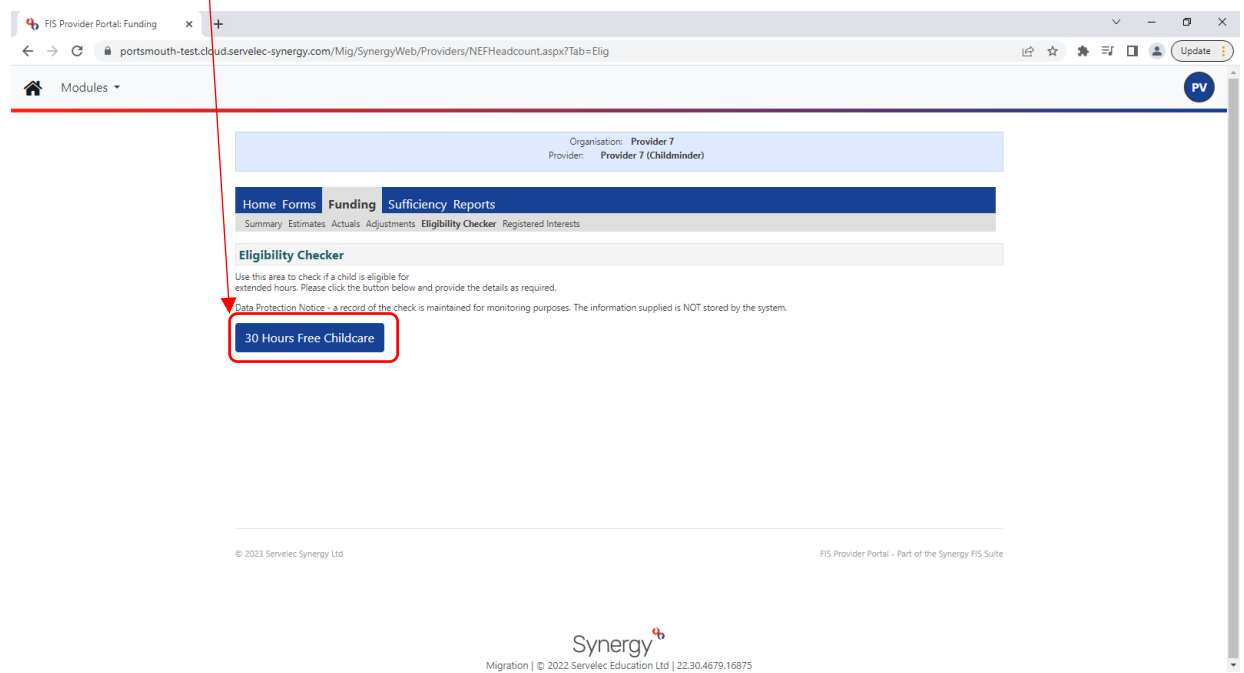

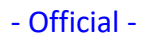

Enter the details provided by the parents into the pop-up box and click submit to confirm the code is correct.

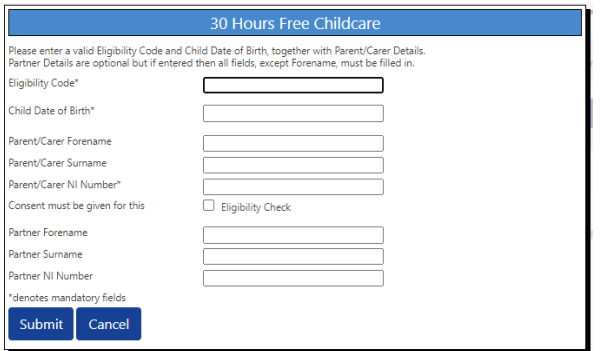

Enter data into the Child Details. The Fields with an asterisk are mandatory and the system will provide a list of missing fields if you try and save before they are completed. When entering data into the child details tab, there is an address search function. Enter a postcode and click search.

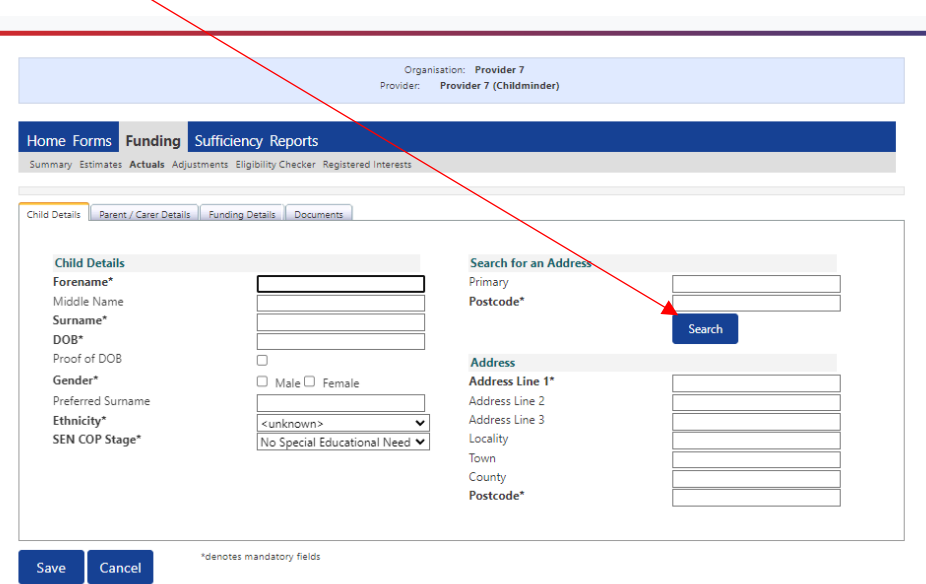

If the software returns a valid address, click on Confirm

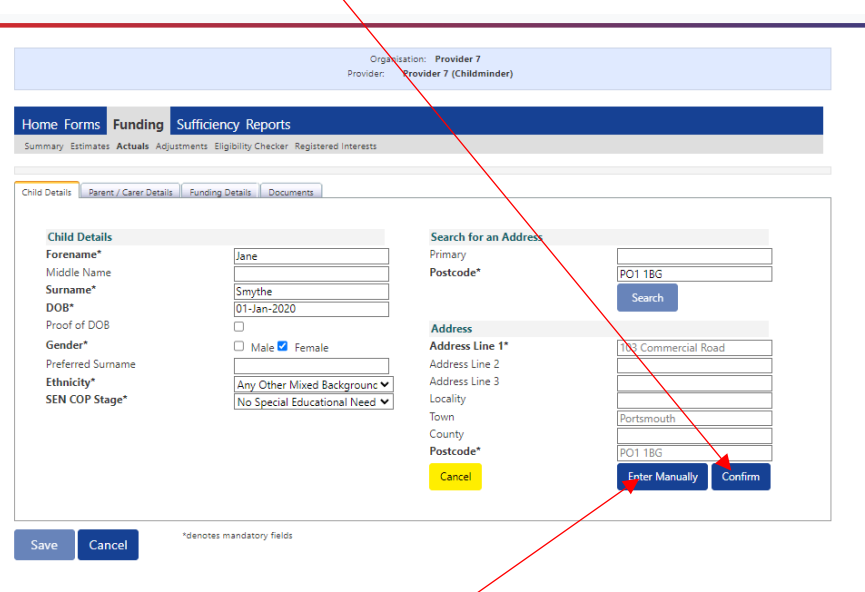

If the software cannot find an address, you can click to Enter Manually

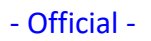

### Enter parent/carer details and tick the 30 hours box (**do not click 'save'**)

 $\Delta$ 

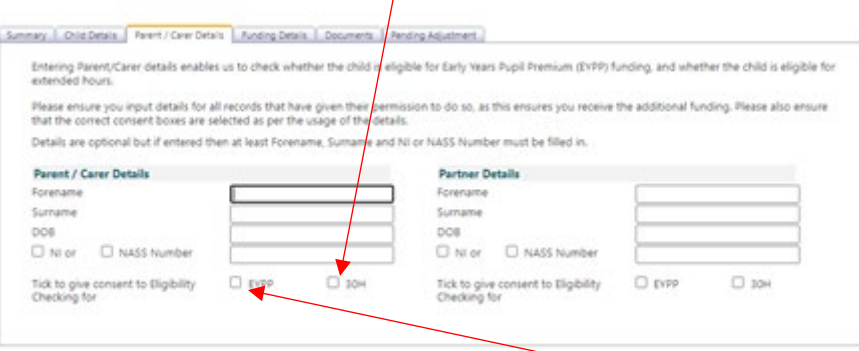

Parent/carer details **must** be added and boxes ticked for all children nominated for EYPP for consent to carry out checks. You can view the children that have already been awarded EYPP on your summary/actual pages.

In the funding details tab enter code in 'Funding Details' tab and click on '30 Hours Free Childcare' blue button to run a second check **before** adding the hours.

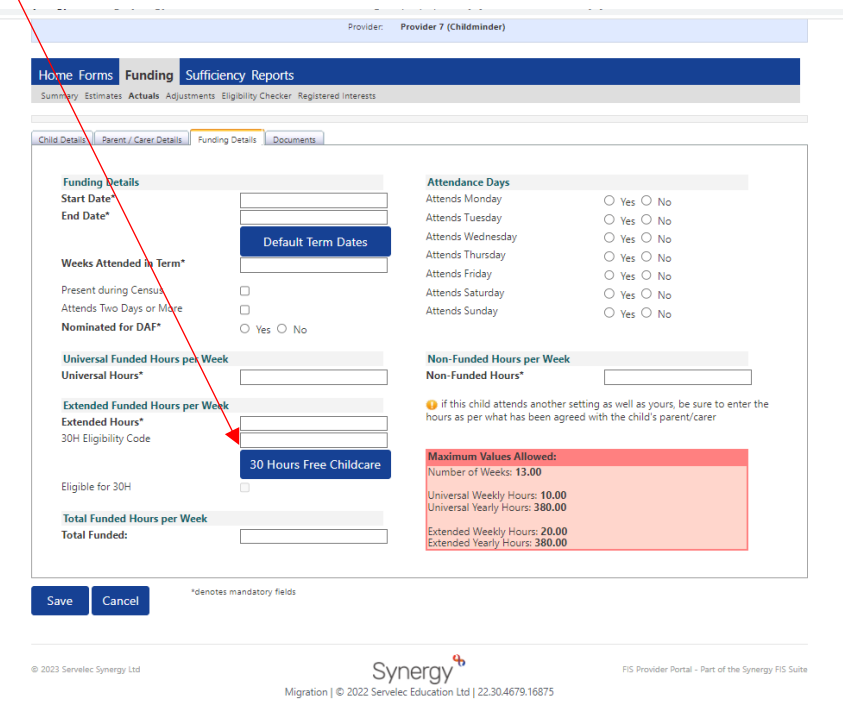

If you click on the default term dates button it will automatically complete the start date and end date of the child's attendance for the entire term.

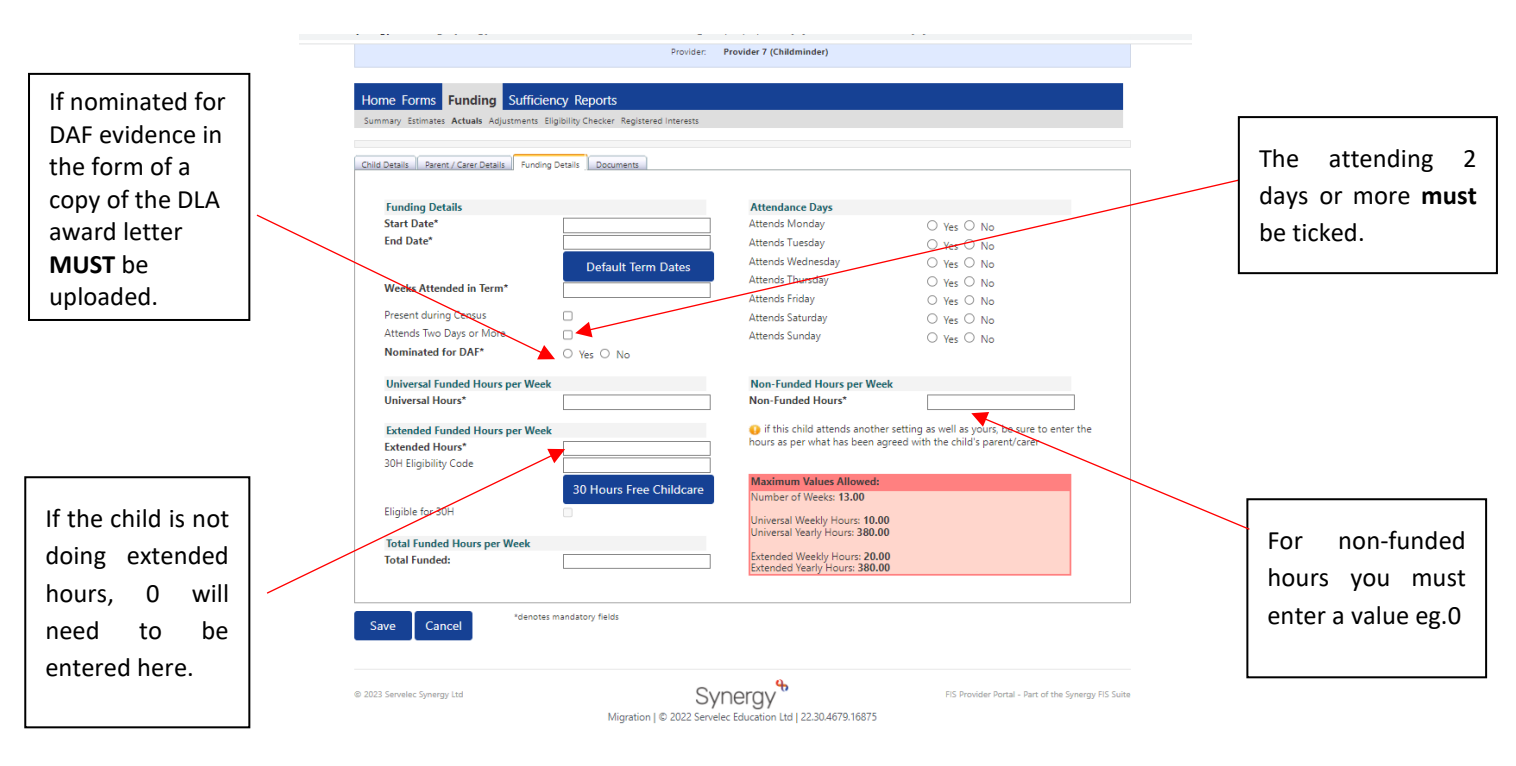

To upload evidence for DAF you must click on the Documents tab and upload the file required.

When saving it will tell you if you have missed any mandatory fields and where to find them

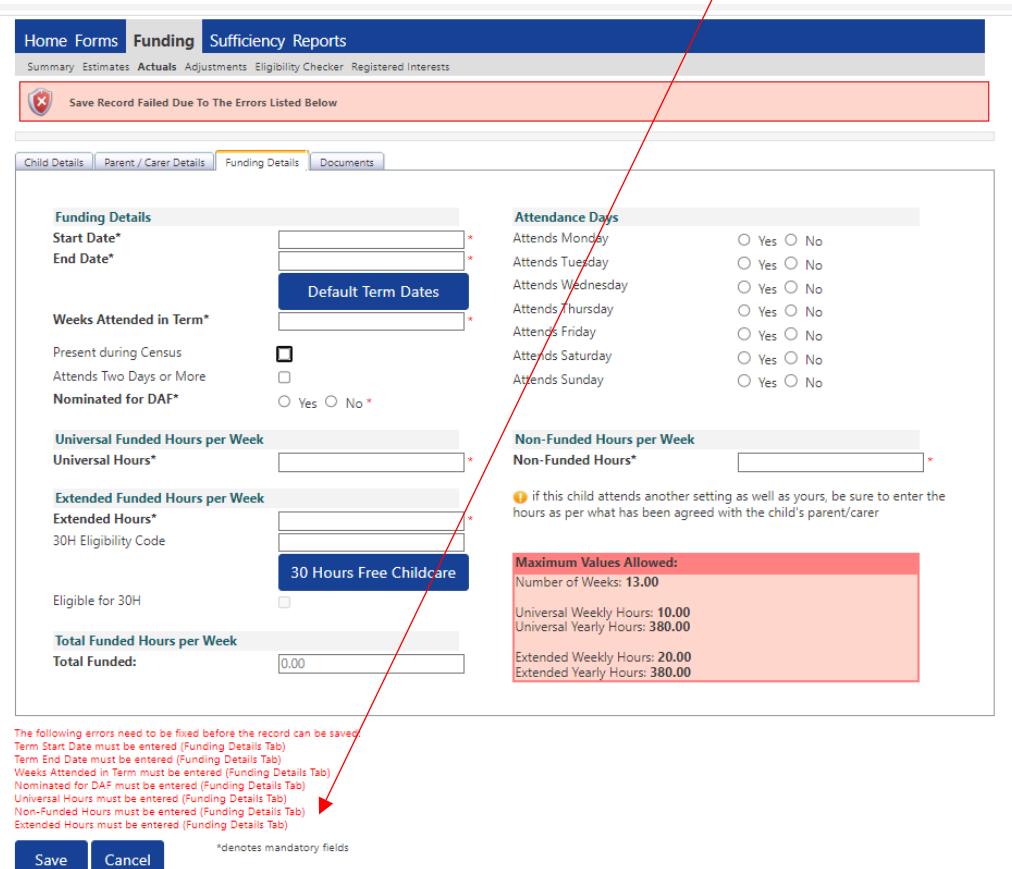

 $\overline{1}$ 

If you are stretching entitlement please tick here - if you cannot do this and think you should be able to please contact [EYFunding@portsmouthcc.gov.uk](mailto:EYWorkforce@portsmouthcc.gov.uk) or telephone on 023 9284 1974.

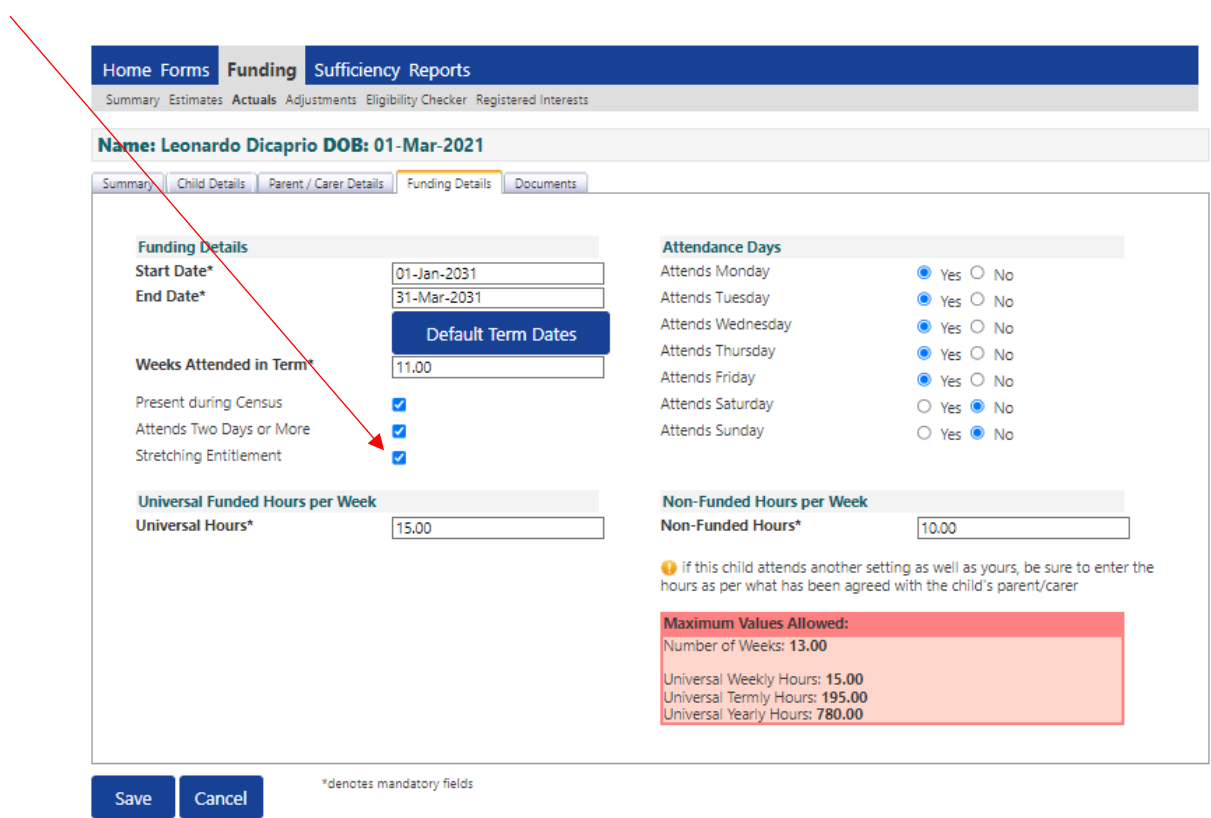

Once you have entered the child's data, you can send the claim in to the LA to check and process.

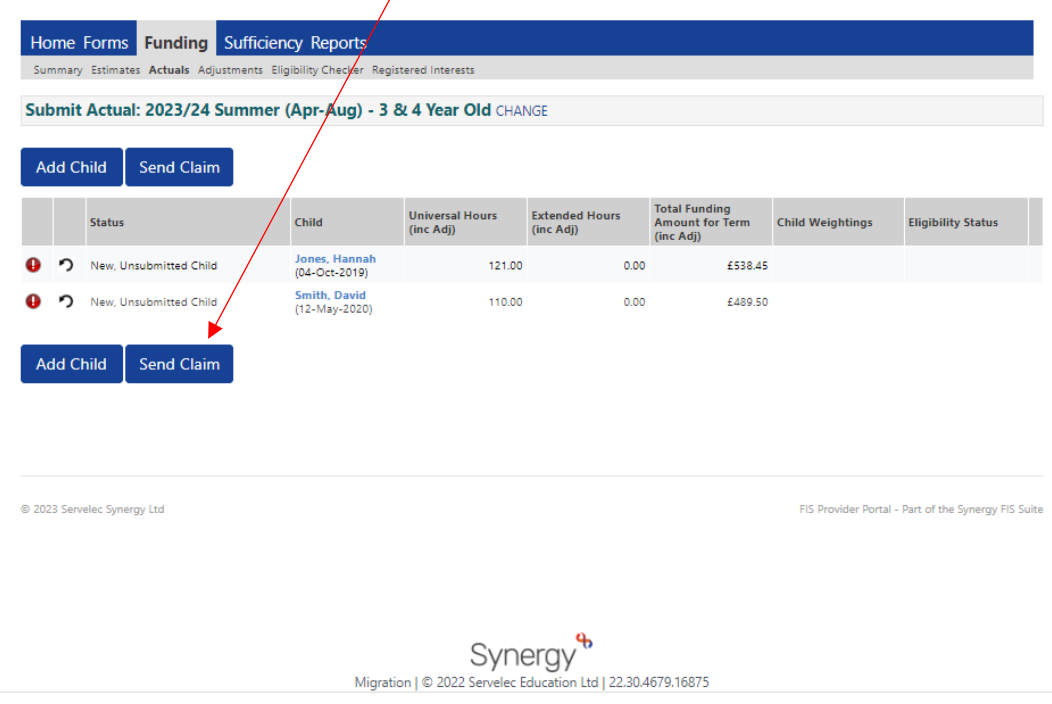

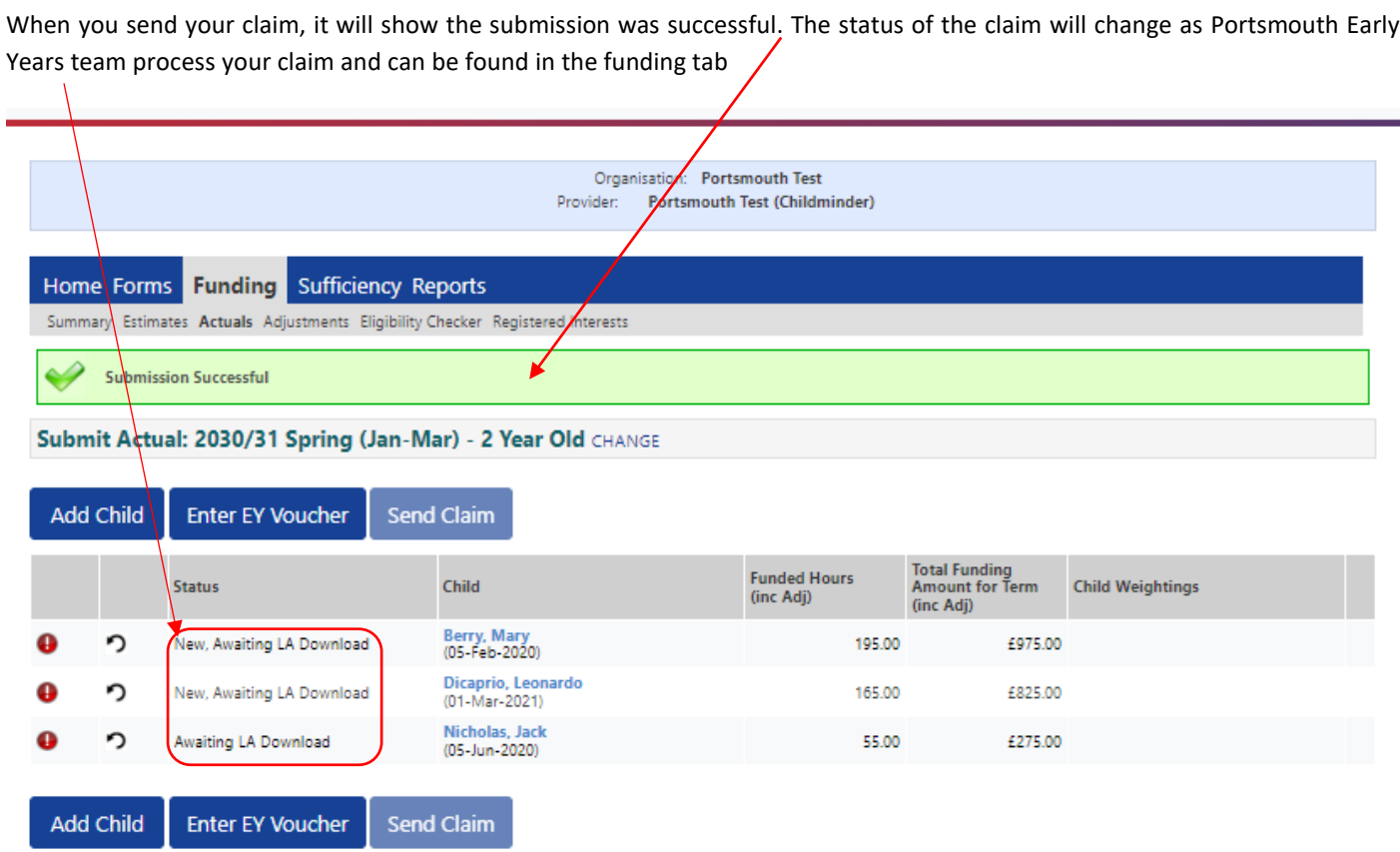

On your home page, when you log in it will tell you if you have an unsubmitted claim.

 $\overline{1}$ 

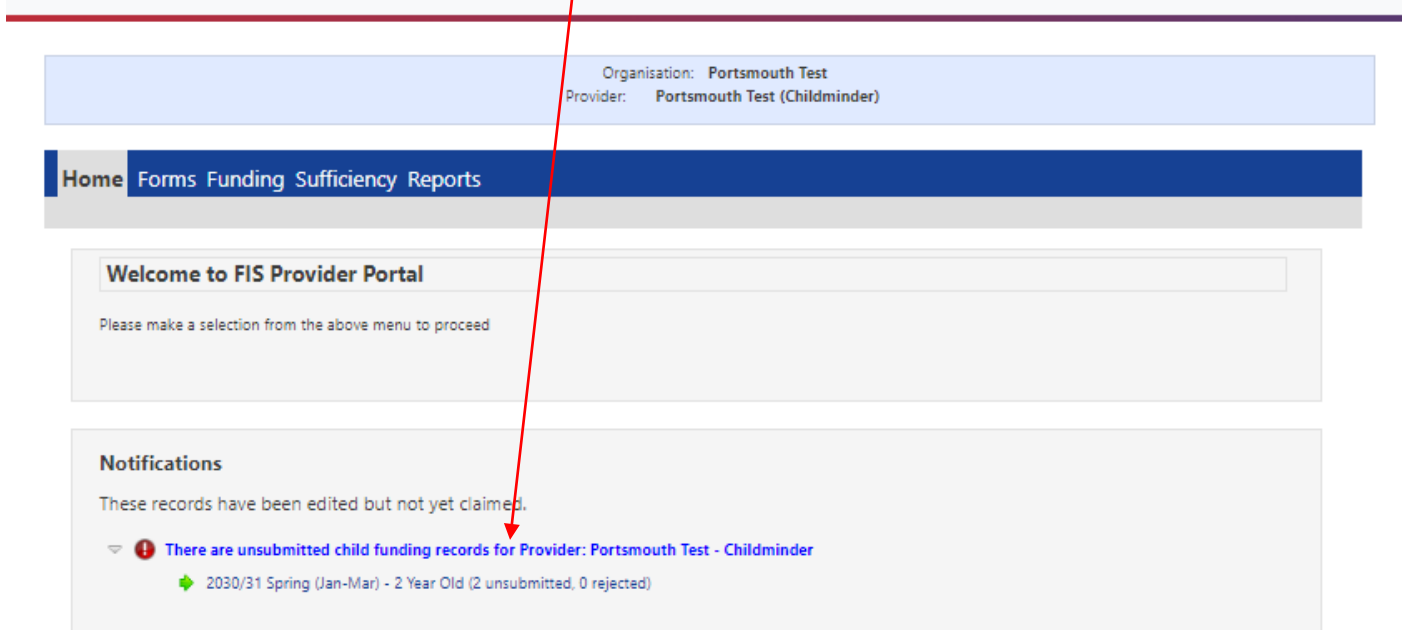

Until the claim has been processed by the LA you will be unable to make adjustments and will see this message:

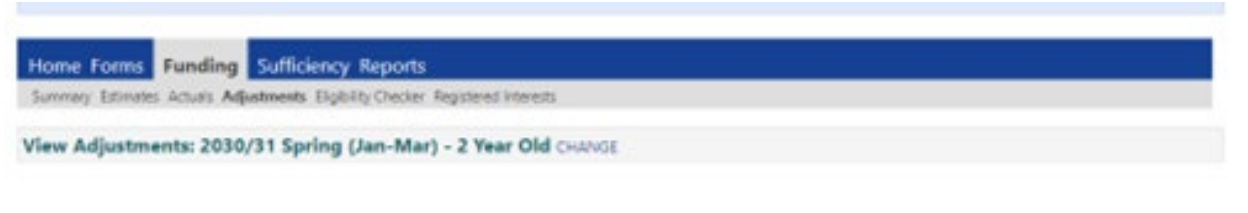

Please email the Authority to request changes to the edjustments.

### <span id="page-15-0"></span>**IF YOUR CLAIM IS REJECTED**

A notification of any rejected claims will display on the home page when you log in. Click on the link

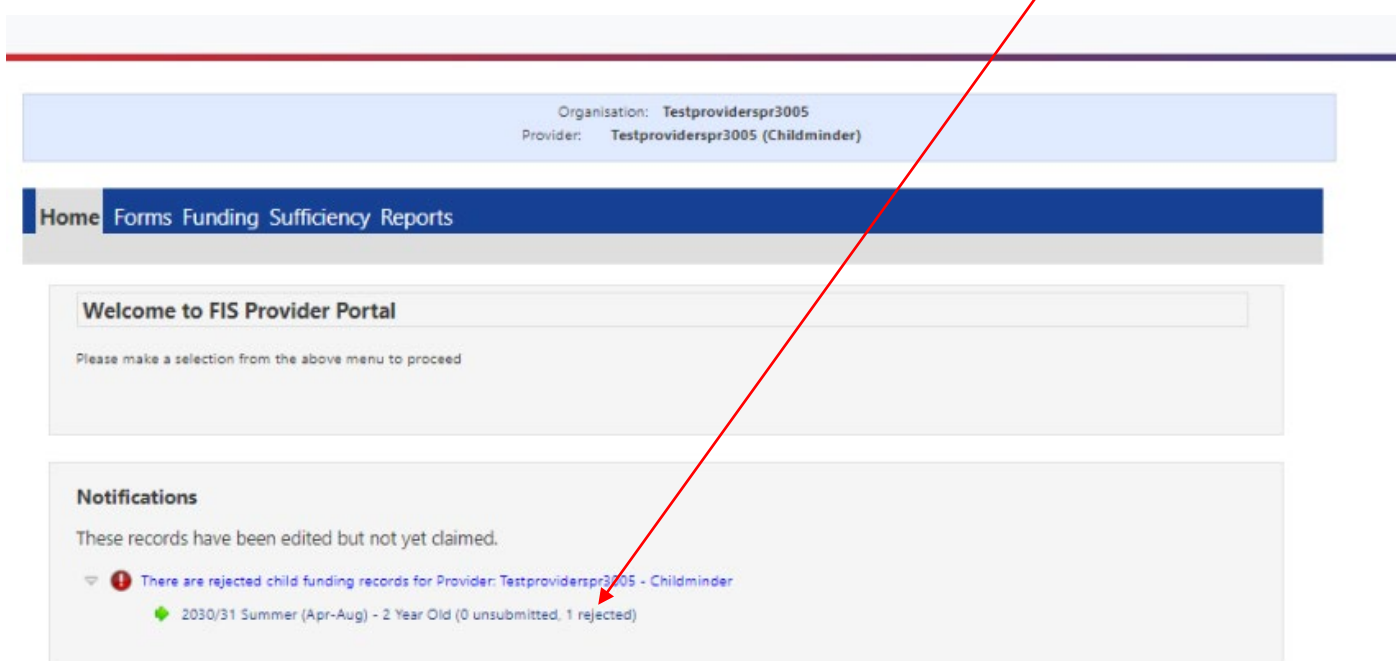

To see why the claim has been rejected click on the child to open the record then click on the Summary tab.

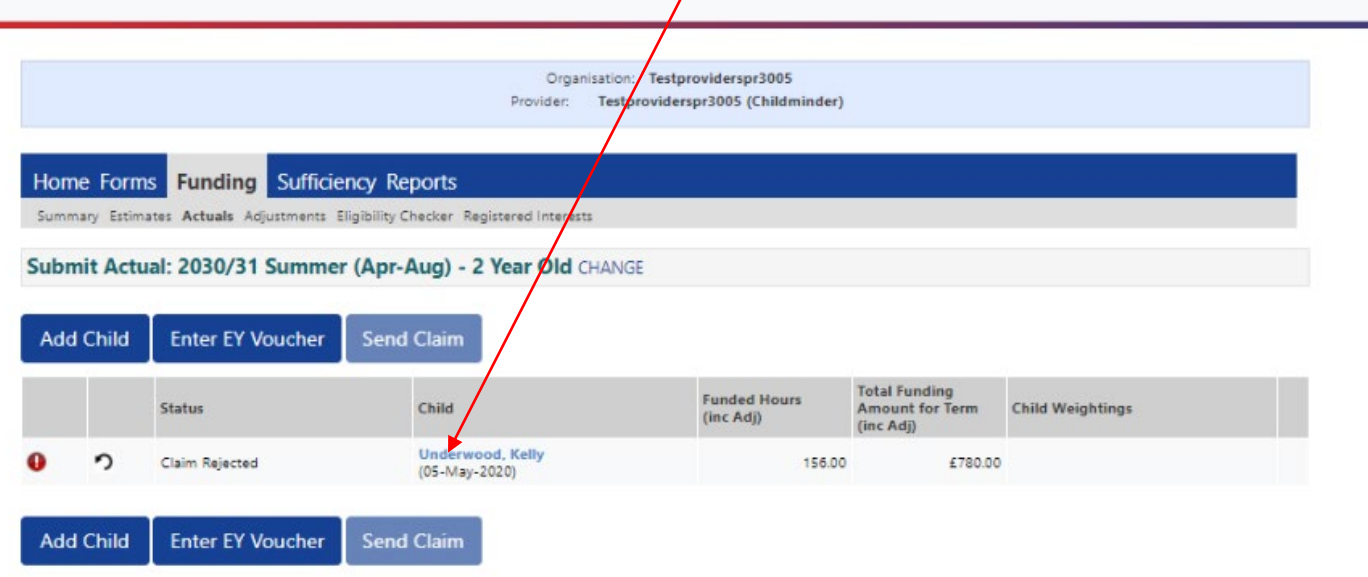

# Notes from the LA will show here

ċ

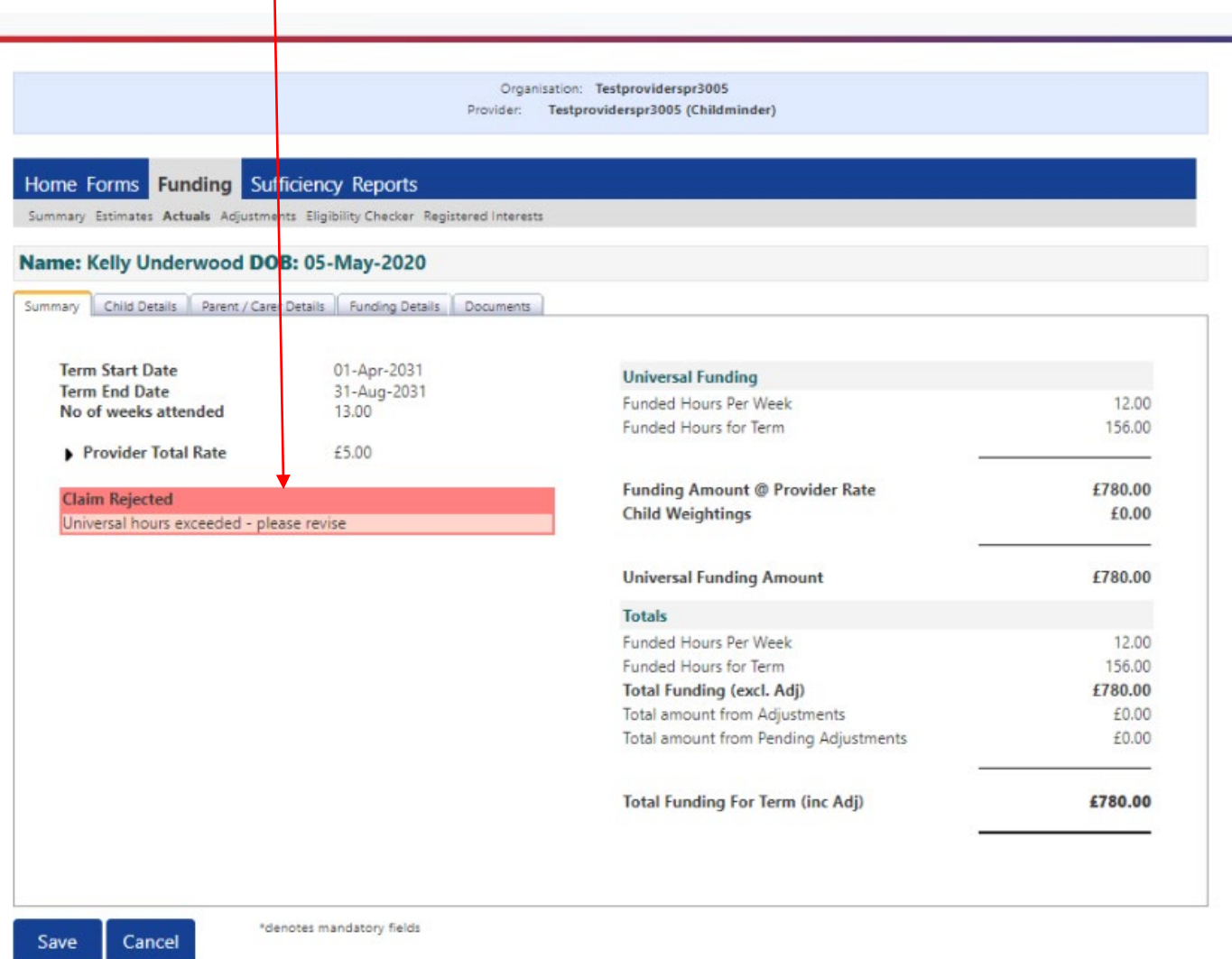

Once you have received payment the status will disappear and the child information on the payment will be displayed, breaking it down into Universal hours, Extended Hours and Total Funding

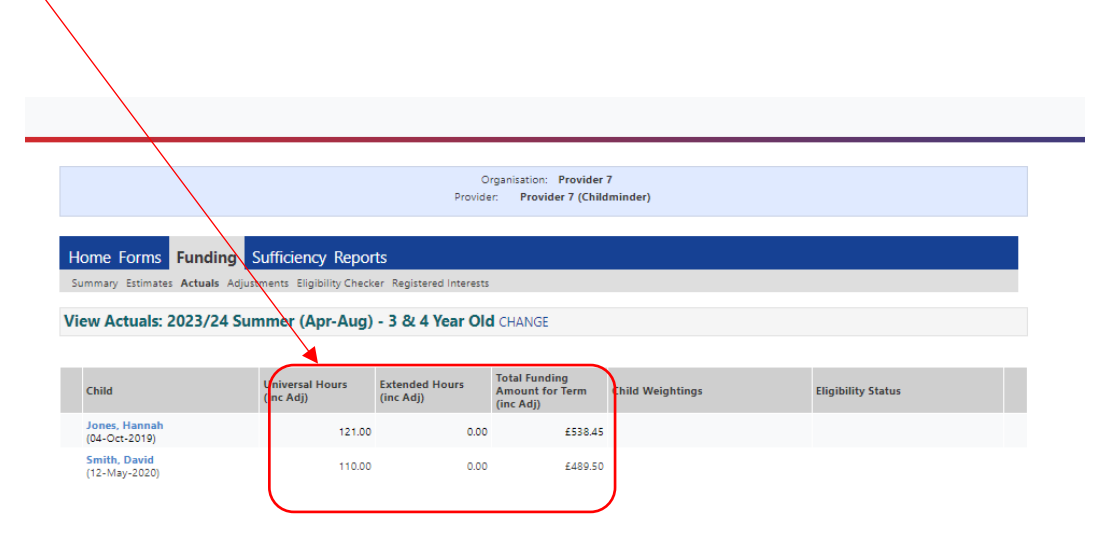

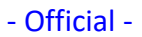

Click on Actuals on the summary tab to view what you've **actually** been paid:

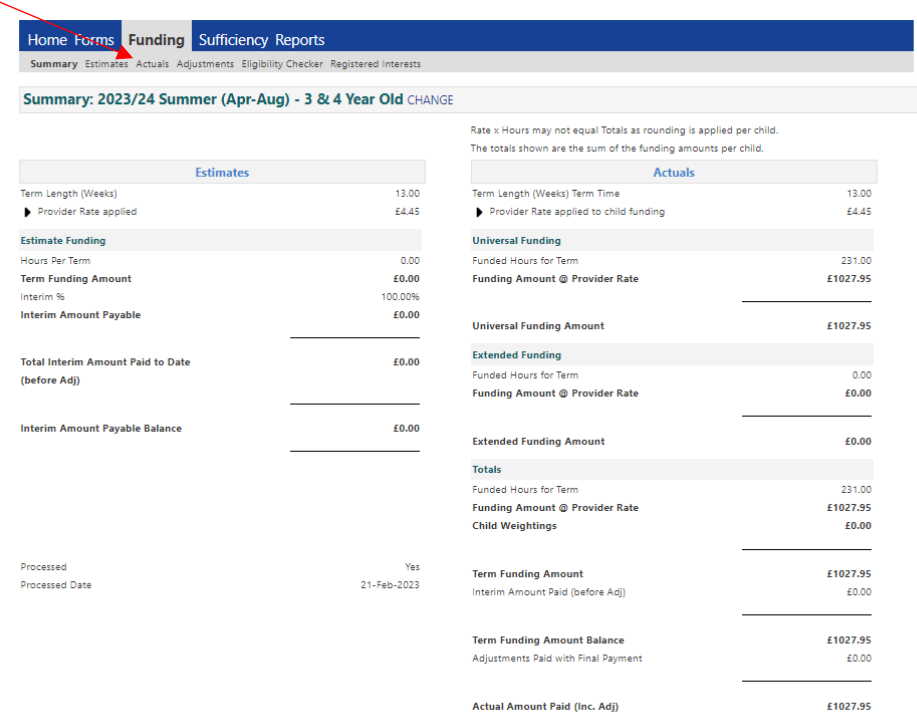

Click here to change from 3 and 4 year old funding to 2 year old funding

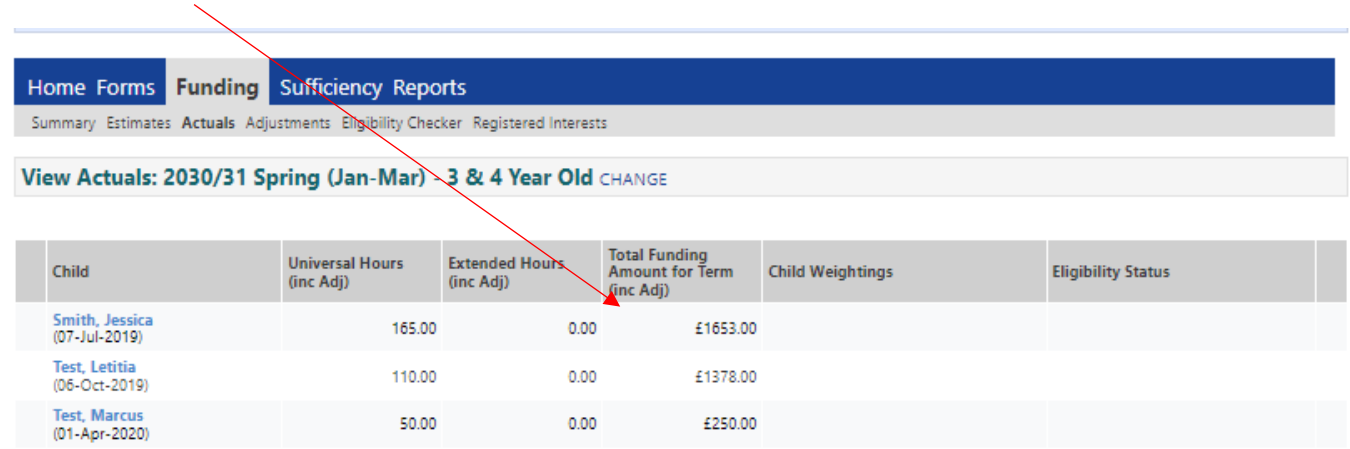

 $0.00$ 

£250.00

### Disability Access Funding will appear here, on the adjustments screen

50.00

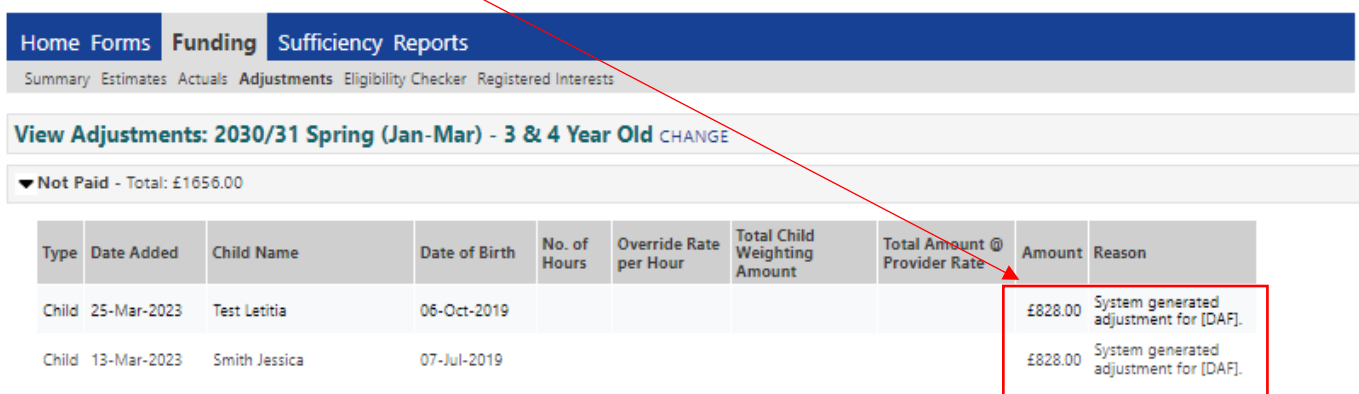

### <span id="page-18-0"></span>**ADJUSTING FUNDING**

Once the new term has started and the adjustment period is open the adjustment tab in the funding section will activate allowing you to make the adjustments required.

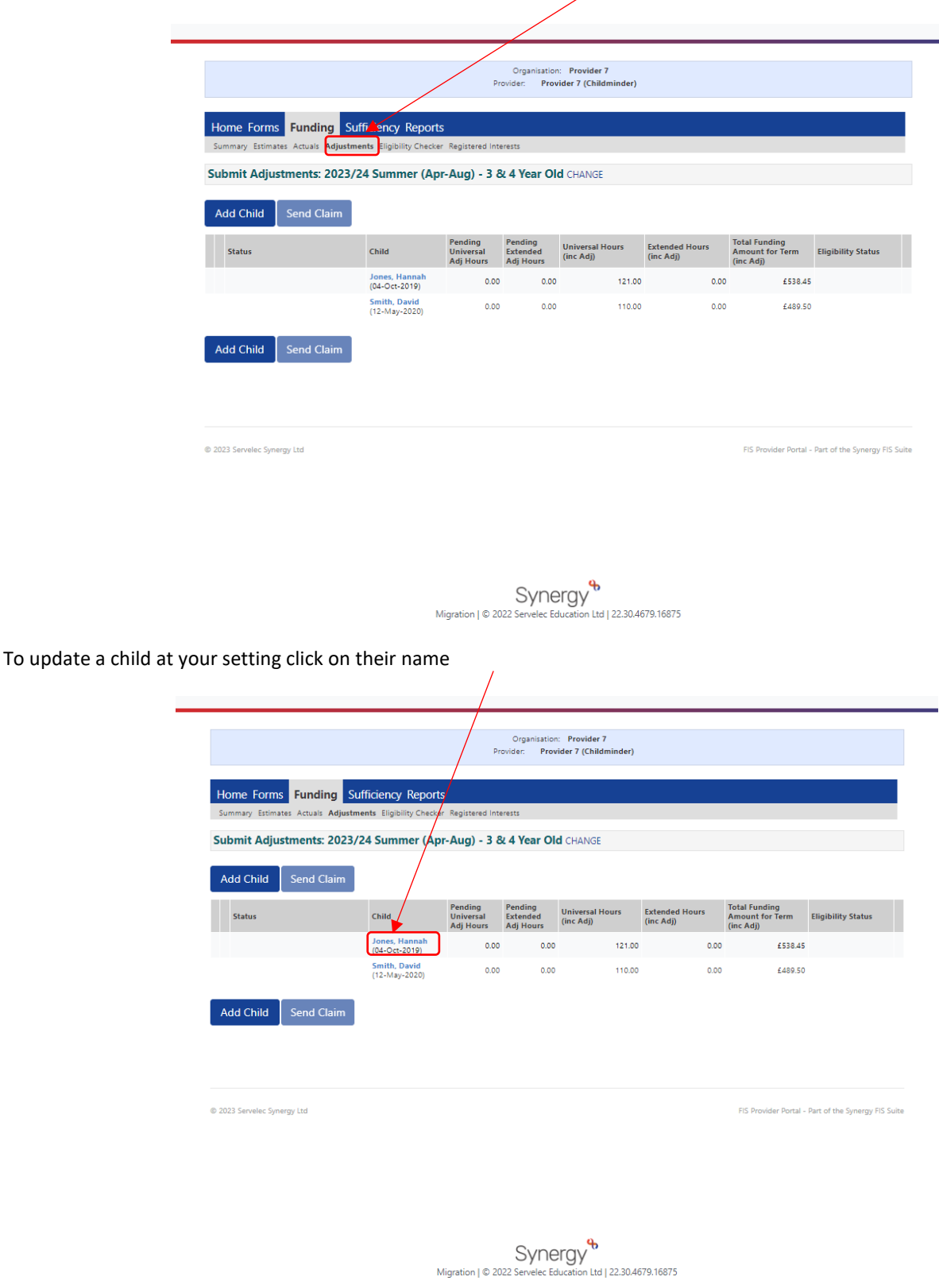

A pending adjustment tab will open.

Select from the drop down to add More Hours or Less Hours.

Enter in here the **TOTAL** hours adjusted during the **TERM** ie. 195 hrs, not 15hrs.

Include a detailed explanation of the change for the Early Years funding team. Ensure if it will mean a total of less than 30 universally funded hours, that the reduction is made to the extended hours too where applicable.

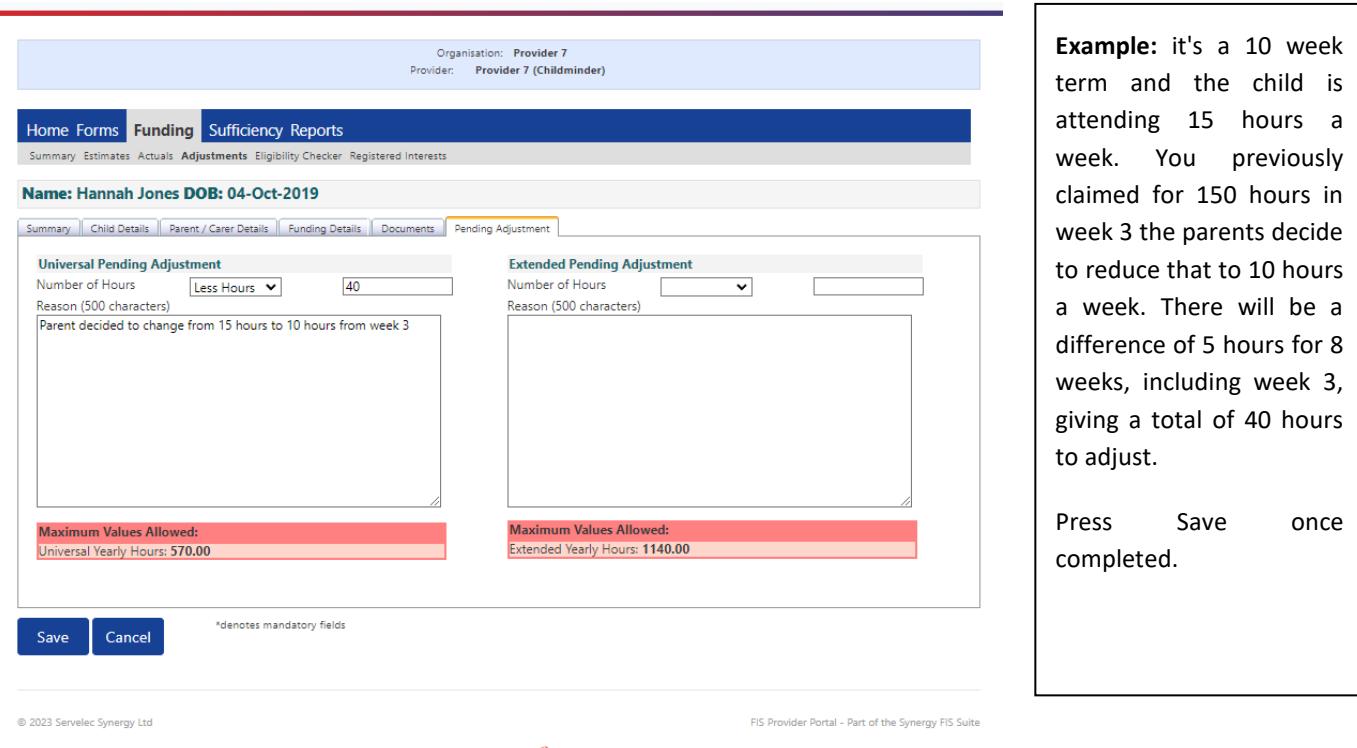

Synergy<sup>4</sup> Migration | © 2022 Servelec Education Ltd | 22.30.4679.16875

Examples may be:

- New starter to claim 13 weeks x 15hrs from 17/04/2023
- Started on 08/05/2023 to claim 10 weeks x 15hrs
- Started 15/05/2023 to claim 7.5hrs x 9 wks. Shared funding
- Increasing hours from 10 to 15hrs per week from 17/05/2023
- Now eligible for 30hrs from 01/04/2023
- Did not start this term
- Left setting at the end of last term
- Child leaving 12/05/2023 to claim 4 week's notice

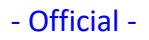

If the child is leaving the early years setting, go to the funding details tab

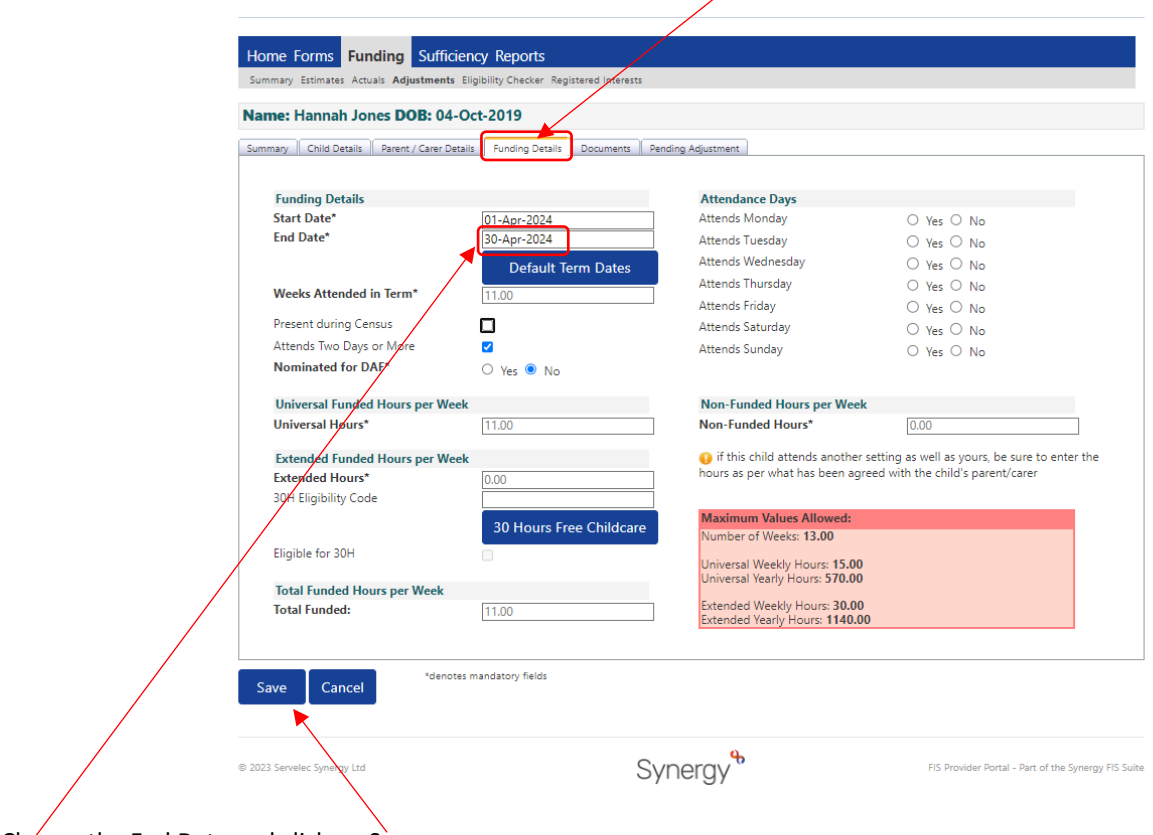

Change the End Date and click on Save

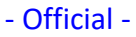

#### It will become an unsubmitted claim

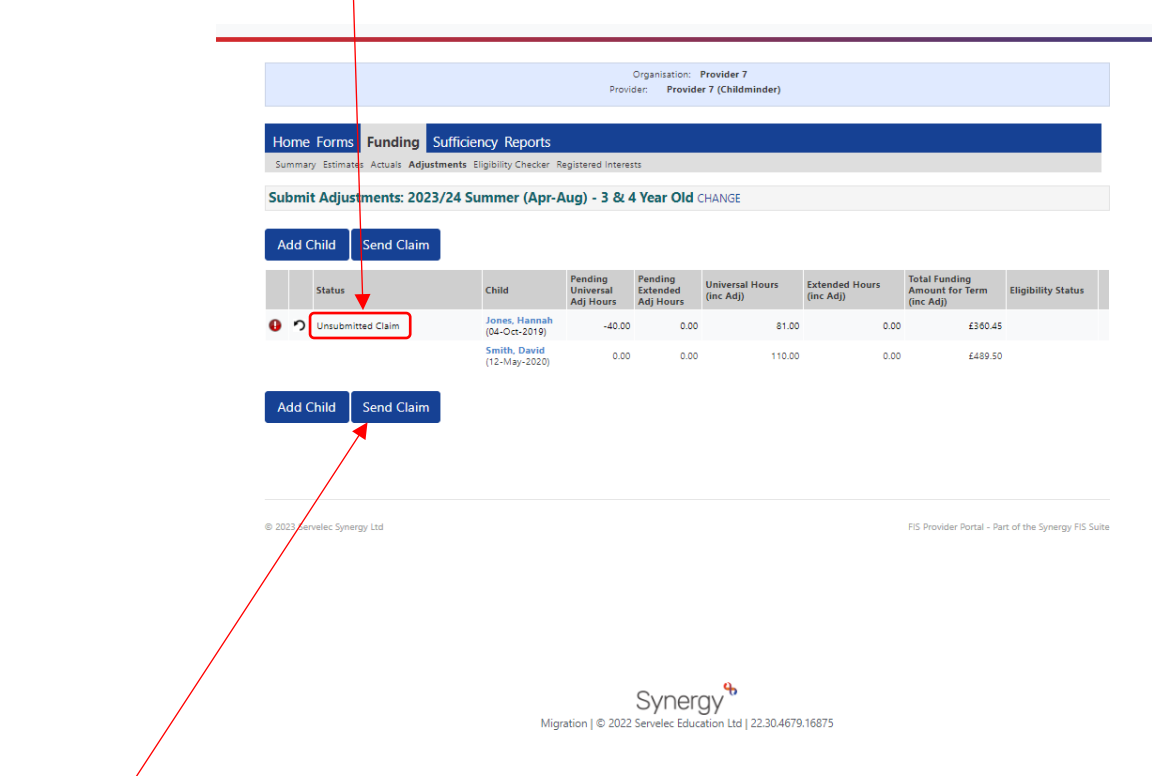

Press Send Claim to submit to the LA.

### <span id="page-21-0"></span>**ADDING A CHILD**

To add a new child to your setting, click on Add Child

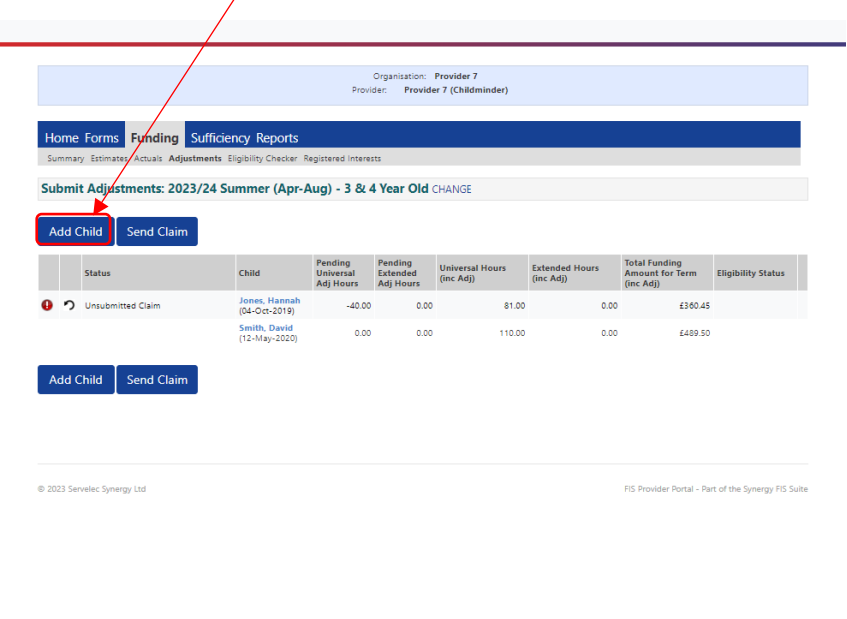

Synergy<sup>\$</sup>

Complete the Child details, Parent / Carer Details screen as normal. The funding details will only allow you to enter:

- the start and end date of the funding (the default term dates will populate the dates for you, either to accept or edit)
- whether the child was present during census
- whether the child attends more than one day and their days of attendance
- whether the child is nominated for Disability Access Funding. Please note you will need to upload evidence of Disability Living Allowance to allow EY team to verify eligibility for DAF.

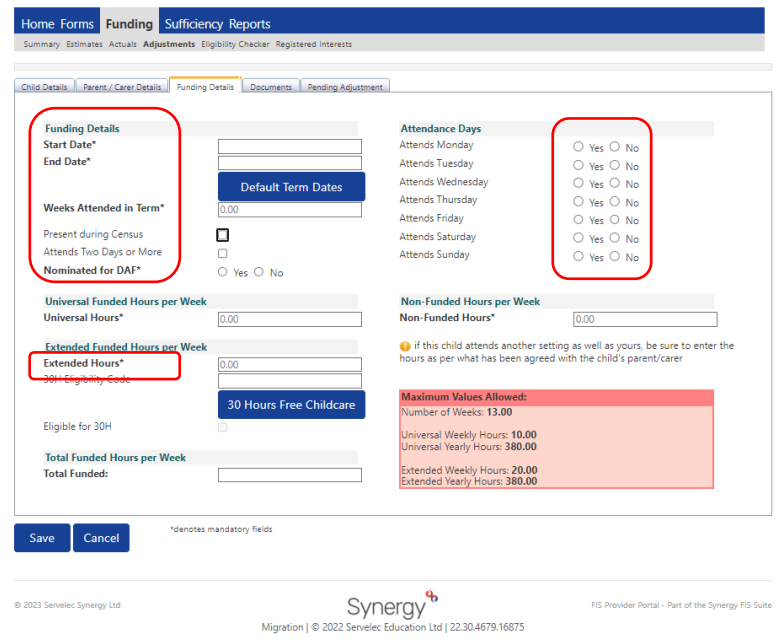

The TOTAL number of hours that the child is attending during the term with you will need to be calculated and entered along with an explanation in the pending adjustment screen the same as when entering a change to a child's hours.

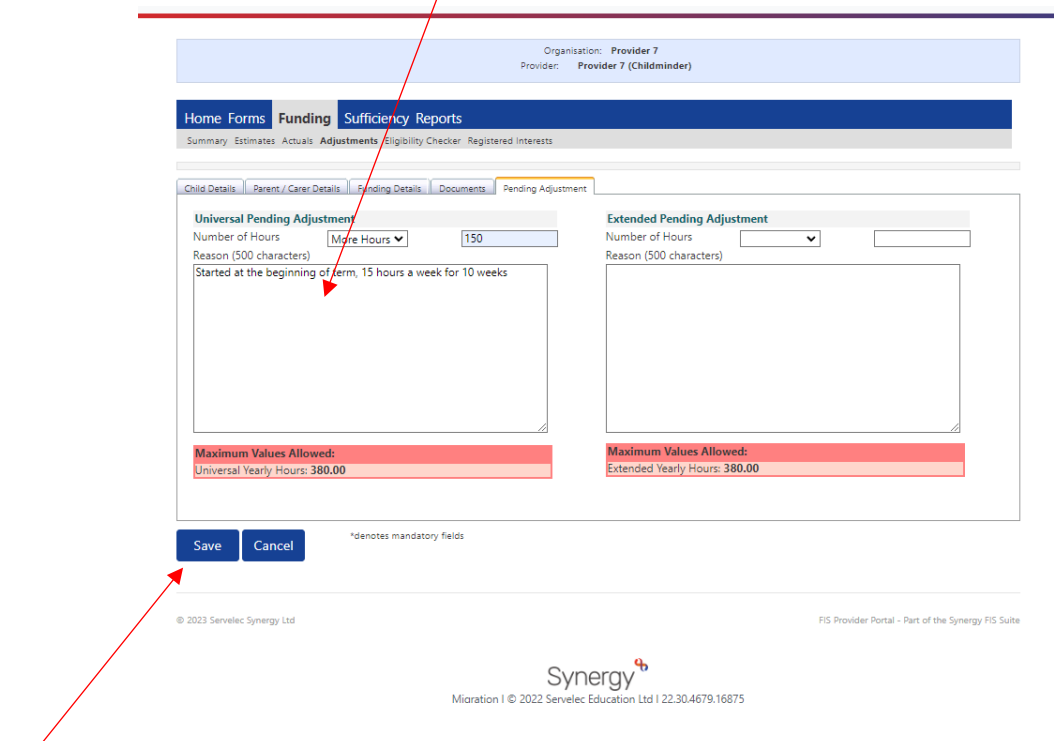

Click on Save once entered.

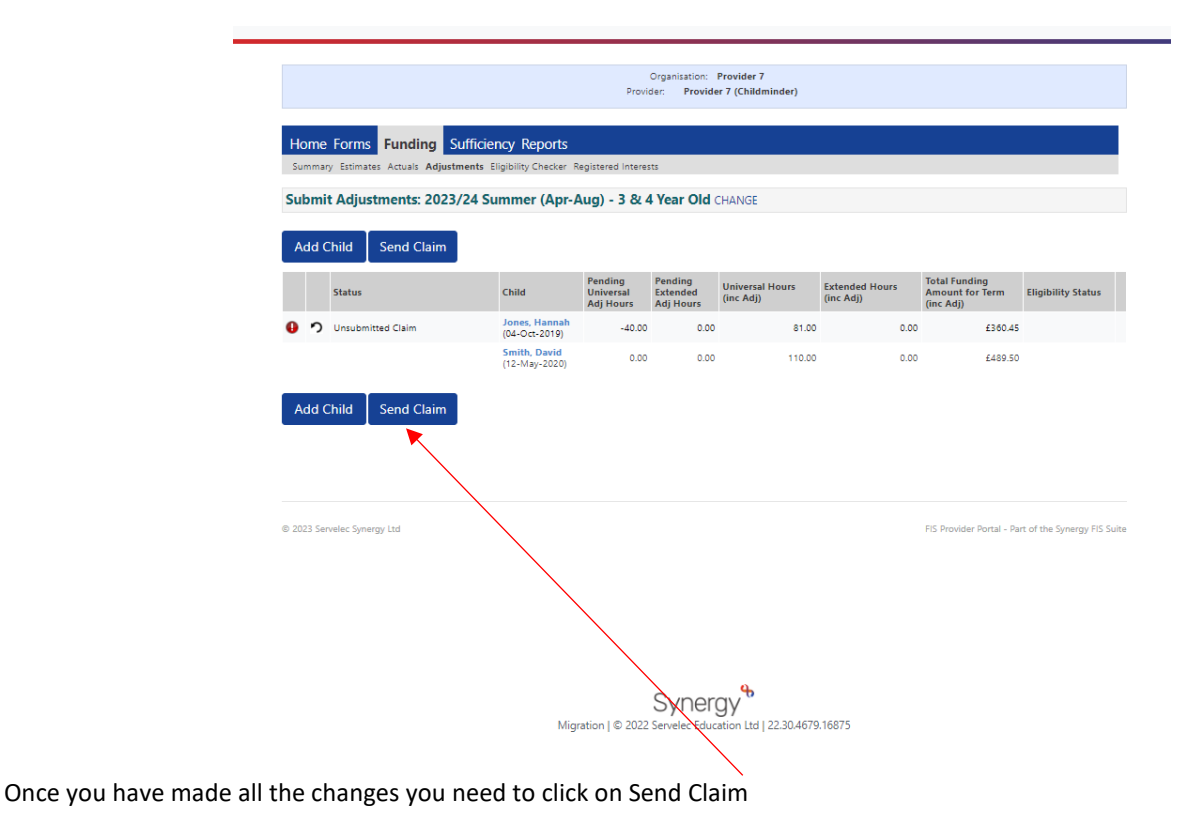

Changes submitted to the Early Years funding team will be reviewed regularly. Once processed you will be able to view them on the portal by clicking on Funding, then Adjustments

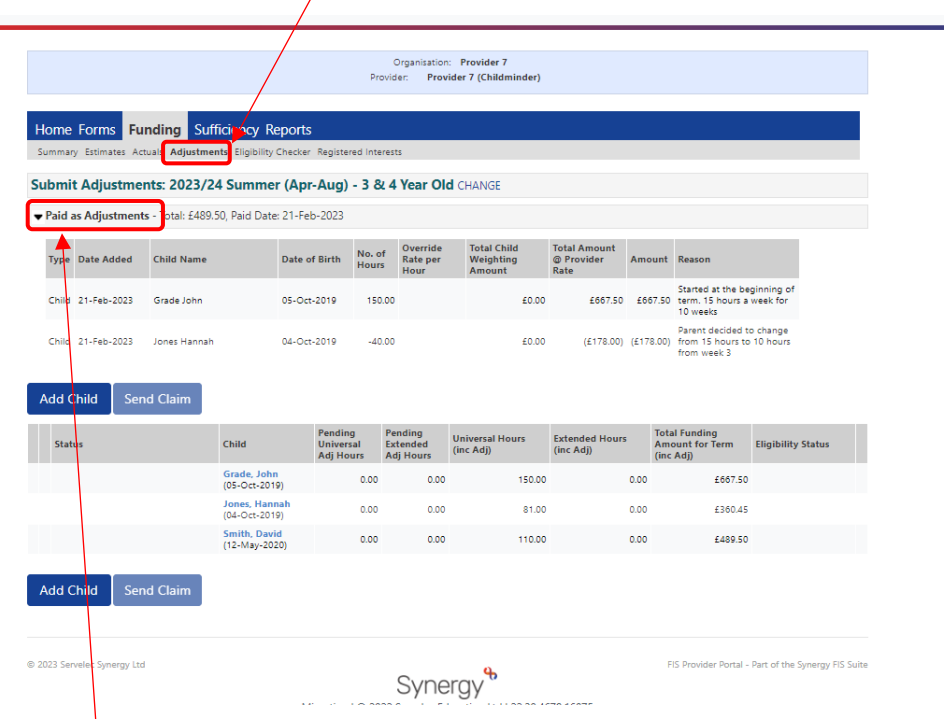

Click on the arrow next to 'Paid as Adjustments'. The detail expands to show a breakdown by child, of all adjustments.

**Important:** If the overall Adjustment in Adjustment period 1 is a negative figure (meaning you owe funding back) we will not process it and it will sit in a "Not Paid" area until Adjustment 2. If you still owe Portsmouth Council money after adjustment 2, we will process it and send an invoice to you. At this point you will see it change to paid.

A breakdown of funds is available to you at each stage confirming the funds processed to provide clear records for your finances and to help you understand the breakdown of payments made to you at each stage.

#### <span id="page-24-0"></span>**EXAMPLE OF AN UPDATED 2 YEAR OLD FUNDING ELIGIBILITY LETTER FOR PARENTS:**

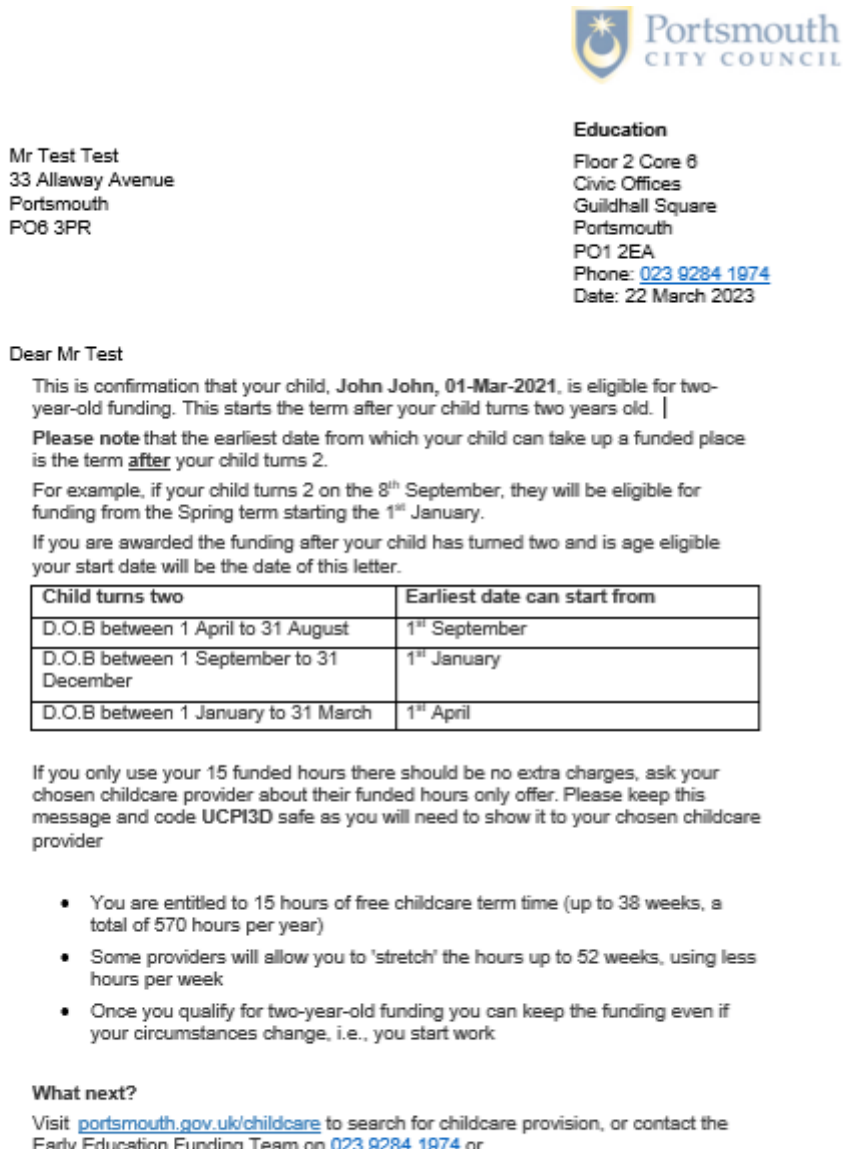

on <u>UZ</u> email 2yroldfunding@portsmouthcc.gov.uk if you would like more help?

### <span id="page-24-1"></span>**FOR QUERIES:**

Relating to funding please contact [EYFunding@portsmouthcc.gov.uk](mailto:EYFunding@portsmouthcc.gov.uk) as normal.

For login issues please contact **SynergySupport@portsmouthcc.gov.uk**